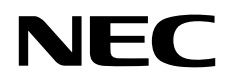

# Stolní monitor MultiSync EX241UN

Uživatelská příručka

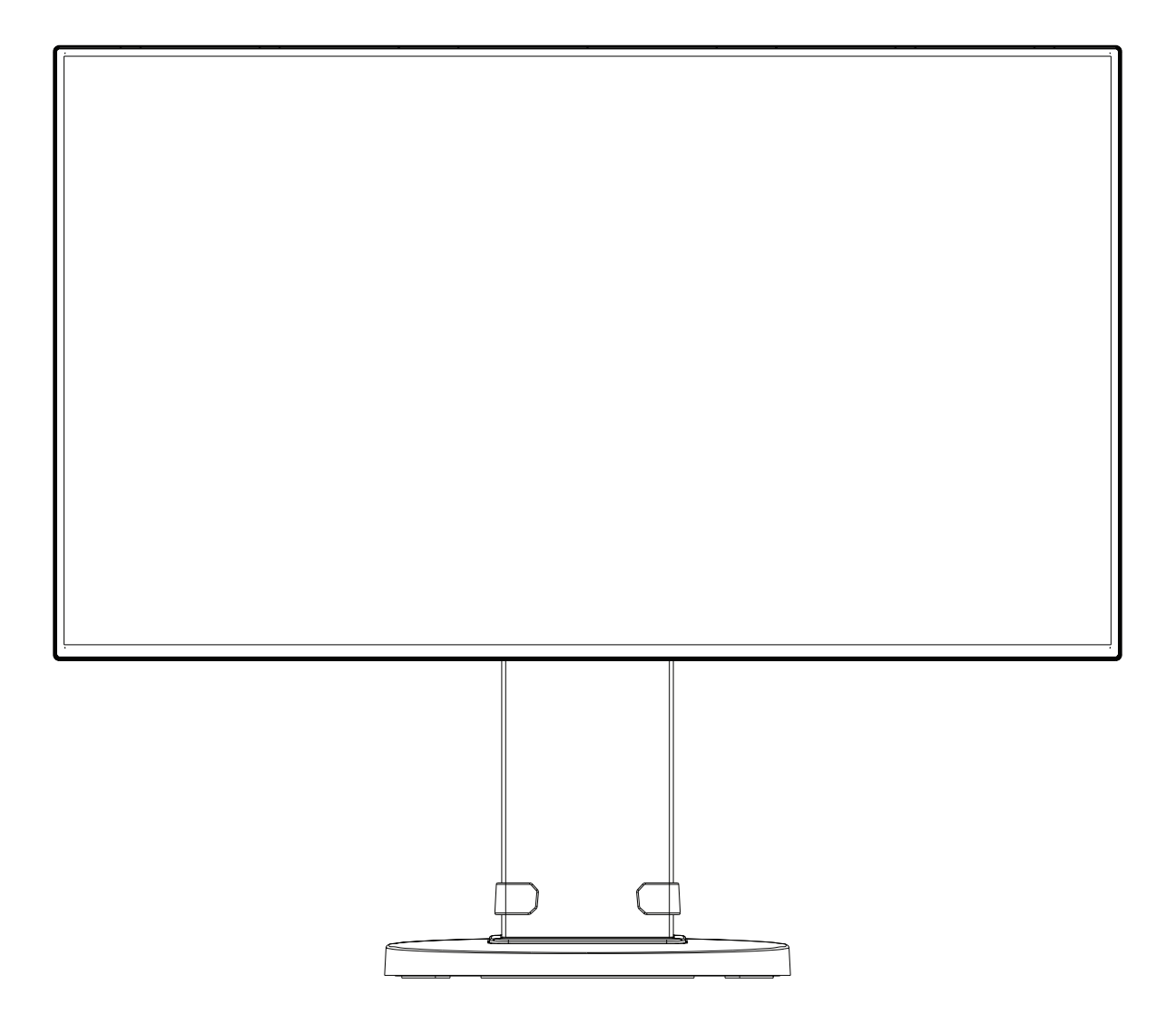

MODEL: EX241UN, EX241UN-BK

Předpisy pro tento monitor platné na modely uvedené výše.

Příslušné označení modelu naleznete na štítku na zadní straně monitoru.

## Rejstřík

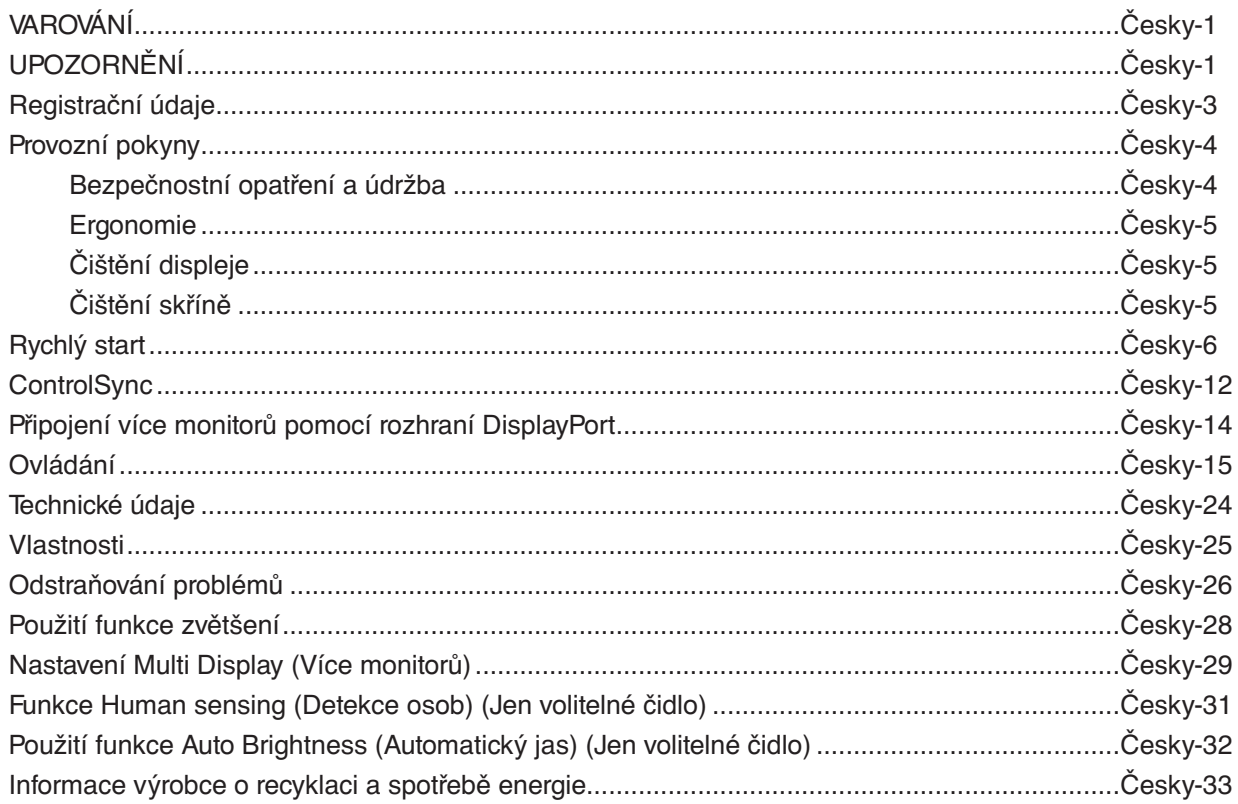

Název modelu naleznete na štítku.

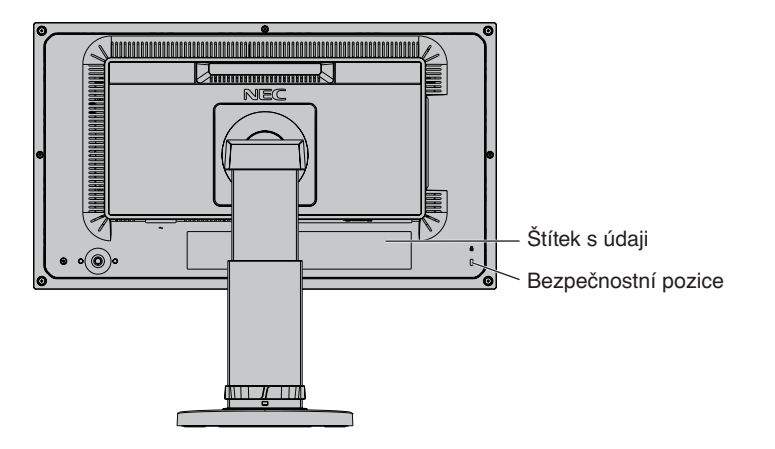

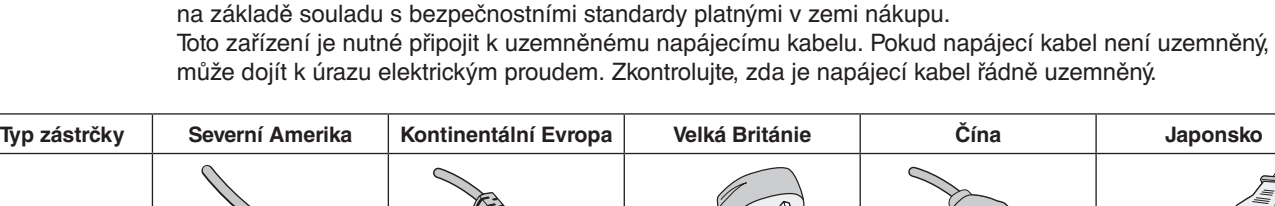

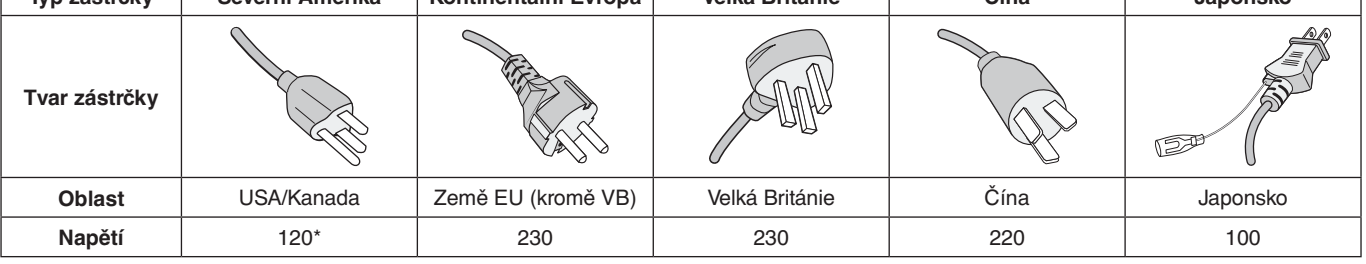

monitor nachází. Kompatibilní napájecí kabel odpovídá střídavému napětí v elektrické zásuvce a byl schválen

\*Používáte-li pro provoz monitoru napájení 125 až 240 V, použijte také odpovídající napájecí šňůru, která odpovídá napětí zásuvky střídavého proudu.

**POZNÁMKA:** Tento produkt může být opravován pouze v zemi, kde byl zakoupen.

 $\hat{\mathbf{I}}$ 

### <span id="page-2-1"></span>**VAROVÁNÍ**

CHRAŇTE ZAŘÍZENÍ PŘED DEŠTĚM A VLHKEM. ZABRÁNÍTE TAK NEBEZPEČÍ POŽÁRU NEBO ÚRAZU ELEKTRICKÝM PROUDEM. POLARIZOVANOU ZÁSTRČKU ZAŘÍZENÍ NEPOUŽÍVEJTE V ZÁSUVCE PRODLUŽOVACÍ ŠŇŮRY NEBO JINÉ ZÁSUVCE, POKUD KOLÍKY NELZE ZCELA ZASUNOUT.

UVNITŘ ZAŘÍZENÍ SE NACHÁZÍ VYSOKONAPĚTOVÉ KOMPONENTY, PROTO SKŘÍŇ NEOTEVÍREJTE. SERVIS PŘENECHEJTE KVALIFIKOVANÝM OSOBÁM.

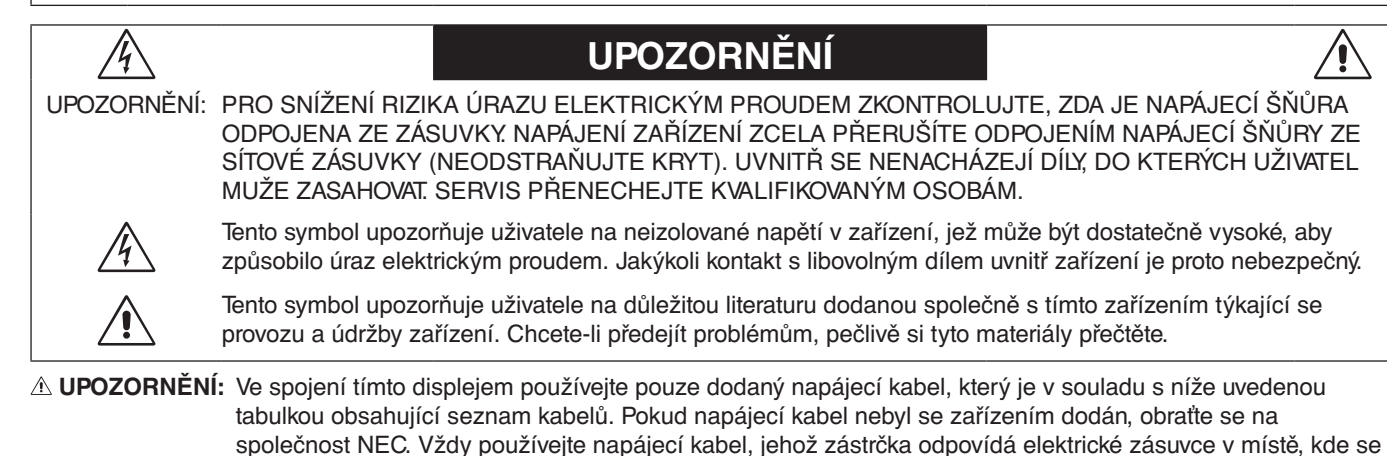

### <span id="page-2-0"></span> $\sqrt{k}$

Windows je registrovaná ochranná známka společnosti Microsoft Corporation. NEC je registrovaná ochranná známka společnosti NEC Corporation.

Ergo Design je registrovaná ochranná známka společnosti NEC Display Solutions, Ltd. v Rakousku, Beneluxu, Dánsku, Francii, Německu, Itálii, Norsku, Španělsku, Švédsku a Spojeném království.

Všechny ostatní značky a názvy produktů jsou obchodní známky nebo registrované obchodní známky příslušných vlastníků.

DisplayPort a logo DisplayPort Compliance jsou ochranné známky společnosti Video Electronics Standards Association platné v USA a dalších zemích.

HDCP (High-bandwidth Digital Content Protection): HDCP je systém, který brání nelegálnímu kopírování obrazových dat přenášených pomocí digitálního signálu. Pokud materiál není možné zobrazit přes vstup digitálního signálu, nemusí to nutně znamenat, že monitor nefunguje správně. V případě implementace ochrany HDCP nemusí být zobrazen určitý obsah chráněný technologií HDP, a to z důvodu rozhodnutí/záměru společenství HDCP (Digital Content Protection, LLC).

HDMI, HDMI High-Definition Multimedia Interface a logo HDMI jsou ochranné známky nebo r egistrované ochranné známky společnosti HDMI Licensing Administrator, Inc. platné v USA a dalších zemích.

- Tento produkt je určen k použití především v kancelářích a domácnostech.
- Produkt je určen k připojení k počítači. Není určen k zobrazování vysílání televizních stanic.

# $\mathsf{\Gamma}\mathsf{\in}$

#### **POZNÁMKA:** (1) Obsah této uživatelské příručky jako celek ani jeho části nesmí být reprodukován bez svolení.

- (2) Obsah této uživatelské příručky se může bez předchozího upozornění změnit.
- (3) Přípravě této uživatelské příručky byla věnována značná pozornost. Pokud byste přesto objevili jakékoli sporné body, chyby nebo opomenutí, kontaktujte nás.
- (4) Obrázek v této uživatelské příručce je pouze informativní. Pokud mezi obrázkem a skutečným produktem existuje nějaký rozdíl, skutečný produkt má přednost.
- (5) Bez ohledu na články (3) a (4) nenese společnost NEC odpovědnost za žádné ztráty zisku ani jiné škody způsobené používáním tohoto zařízení.

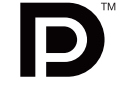

DEFINITION MULTIMEDIA INTERF

### <span id="page-4-0"></span>**Informace o kabelech**

**UPOZORNĚNÍ:** S tímto monitorem používejte dodávané předepsané kabely, jinak může docházet k rušení příjmu rozhlasového a televizního signálu.

> V případě rozhraní DVI a 15kolíkového konektoru mini D-Sub použijte stíněný signální kabel s feritovým jádrem. K portům HDMI, DisplayPort a USB připojujte pouze stíněné signální kabely. K přenosu zvuku používejte signální kabel s feritovým jádrem. Použití jiných kabelů a adaptérů může způsobovat rušení rozhlasového a televizního signálu.

### **Informace Federální komise komunikací**

- **VAROVÁNÍ:** Federální komise komunikací nepovoluje žádné úpravy ani změny zařízení KROMĚ úprav a změn určených společností NEC Display Solutions of America, Inc., v této příručce. Nedodržení těchto vládních nařízení může zrušit vaše právo na používání tohoto zařízení.
- 1. Napájecí šňůra musí být schválena, musí vyhovovat bezpečnostním předpisům platným v USA a musí splňovat následující podmínky.

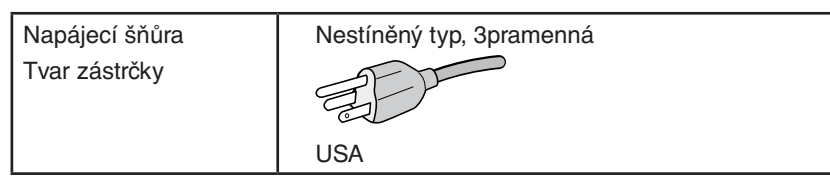

- 2. Toto zařízení bylo testováno a shledáno jako splňující limity pro digitální zařízení třídy B, na základě části 15 předpisů FCC. Tyto limity jsou stanoveny tak, aby poskytovaly přiměřenou ochranu před škodlivým rušením při umístění v domácnostech. Toto zařízení generuje, využívá a může vyzařovat vysokofrekvenční záření a pokud není instalováno a používáno v souladu s pokyny výrobce, může způsobovat škodlivé rušení rádiové komunikace. Neexistuje však žádná záruka, že k rušení v konkrétním umístění nedojde. Pokud toto zařízení způsobuje škodlivé rušení příjmu rozhlasového nebo televizního signálu, což je možné zjistit vypnutím a zapnutím daného zařízení, měl by se uživatel pokusit odstranit toto rušení provedením některého z následujících opatření:
	- Natočte nebo přemístěte přijímací anténu.
	- Zvětšete vzdálenost mezi zařízením a přijímačem.
	- Zařízení připojte do elektrické zásuvky jiného obvodu, než je ten, k němuž je připojen přijímač.
	- Se žádostí o pomoc se obraťte na svého prodejce nebo zkušeného rozhlasového či televizního technika.

V případě nutnosti by měl uživatel požádat prodejce nebo zkušeného rozhlasového či televizního technika o další doporučení. Užitečné tipy jsou uvedeny i v následující brožurce připravené Federální komisí komunikací: "Jak identifikovat a řešit problémy s rádio-TV interferencí". Tato brožurka je k dispozici na úřadu U.S. Government Printing Office, Washington, D.C., 20402, skladové č. 004-000-00345-4.

### **Prohlášení o shodě**

Toto zařízení je v souladu s předpisy FCC část 15. Provoz je závislý na následujících dvou podmínkách. (1) Toto zařízení nesmí způsobit škodlivé rušení a (2) toto zařízení musí absorbovat jakékoli rušení, včetně rušení, které může způsobit nežádoucí provoz.

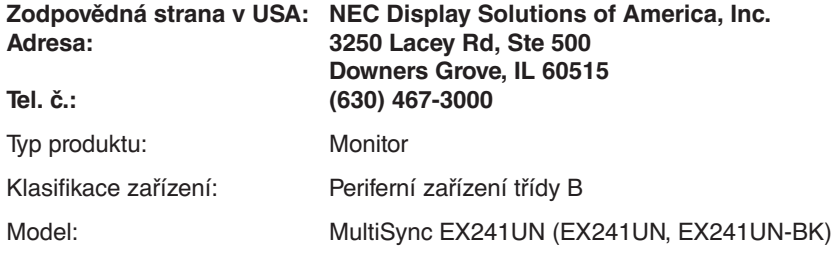

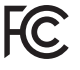

**Chcete-li si prohlédnout seznam monitorů certifikovaných podle standardu TCO a jejich certifikace TCO (pouze anglicky), navštivte naše webové stránky na adrese**

https://www.nec-display.com/global/about/legal\_regulation/TCO\_mn/index.html

 **UPOZORNĚNÍ:** Ověřte prosím, že rozvod elektřiny v rámci instalace v budově je vybaven elektrickým jističem s jmenovitým napětím 120/240 V, 20 A (maximálně).

## <span id="page-5-1"></span><span id="page-5-0"></span>**Provozní pokyny**

#### **Bezpečnostní opatření a údržba**

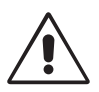

CHCETE-LI DOSÁHNOUT OPTIMÁLNÍHO FUNGOVÁNÍ BAREVNÉHO MONITORU LCD, PŘEČTĚTE SI NÁSLEDUJÍCÍ POKYNY:

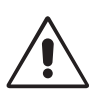

- **MONITOR NEOTVÍREJTE.** Uvnitř monitoru nejsou žádné součástky, které by si mohl uživatel sám opravit. Při otvírání nebo odstraňování krytů se vystavujete nebezpečí úrazu elektrickým proudem a jiným rizikům. Veškeré zásahy tohoto druhu přenechejte odborníkům.
- Dbejte, aby se do monitoru nedostaly tekutiny a nepoužívejte ho v blízkosti vody.
- Do mezer obalu nezasouvejte žádné předměty. Mohly by se dotknout nebezpečných částí pod napětím, což může způsobit úraz elektrickým proudem, požár nebo selhání zařízení.
- Na napájecí šňůru nepokládejte žádné těžké předměty. Poškození šňůry může způsobit úraz elektrickým proudem nebo požár.
- Produkt neumísťujte na šikmé a nestabilní vozíky, stojany nebo stoly; monitor se může pádem vážně poškodit.
- Napájecí šňůra musí být schválena a musí vyhovovat bezpečnostním předpisům platným v příslušné zemi. (V Evropě je třeba použít typ H05VV-F 3G 0,75 mm2 .)
- Ve Velké Británii se smí k tomuto monitoru používat jen šňůra odpovídající normám BS se zalitou zástrčkou a s černou pojistkou (5 A).
- Neumisťujte na monitor žádné předměty a nepoužívejte monitor venku.
- Neohýbejte síťovou šňůru.
- Nepoužívejte monitor na příliš teplém, vlhkém nebo prašném místě.
- Nezakrývejte větrací otvory na monitoru.
- Vibrace mohou poškodit lampu podsvícení. Monitor neinstalujte v místě, kde bude vystaven neustálým vibracím.
- Jestliže se monitor poškodí nebo pokud praskne sklo, buďte opatrní a nedotýkejte se tekutých krystalů.
- Nainstalujte monitor do stabilní pozice a ujistěte se, že je dostatečně upevněn, abyste předešli jeho poškození v důsledku převrácení nebo pádu.

V níže popsaných případech je nutné monitor okamžitě vypnout, odpojit od napájení, přesunout na bezpečné místo a přivolat odborného technika. Pokud monitor používáte za následujících podmínek, může dojít k požáru, selhání zařízení nebo úrazu elektrickým proudem:

- Pokud je podstavec monitoru popraskaný nebo je porušený nátěr.
- Pokud je monitor nestabilní.
- Při neobvyklém zápachu monitoru.
- Je-li poškozena napájecí šňůra nebo zástrčka.
- Do monitoru se dostane kapalina nebo monitor upadne na zem.
- Monitor byl vystaven dešti nebo vodě.
- Monitor upadne nebo se poškodí jeho obal.
- Monitor řádně nefunguje, přestože jste dodrželi všechny pokyny.

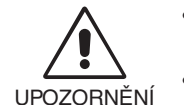

- Zajistěte v okolí monitoru dostatečné větrání, aby nedošlo k jeho přehřátí. Nezakrývejte větrací otvory a neumísťujte monitor do blízkosti topidel a jiných tepelných zdrojů. Nepokládejte na monitor žádné předměty.
- Konektor napájecí šňůry je hlavním prostředkem pro odpojení systému od přívodu elektrického napětí. Monitor je třeba nainstalovat blízko elektrické zásuvky, k níž máte snadný přístup.
- Při dopravě a manipulaci zacházejte se zařízením opatrně. Obal uschovejte pro případnou přepravu.
- Při přenášení, montáži a nastavování se panelu LCD nedotýkejte. Nadměrný tlak na panel LCD může způsobit vážné poškození zařízení.

**Dosvit obrazu:** Dosvitem obrazu se označuje zbytkový obraz ("duch") předchozího obrazu, který zůstane viditelný na obrazovce. Narozdíl od běžných monitorů není dosvit obrazu na displeji LCD trvalý, ale přesto by se mělo předejít zobrazení statického obrazu po dlouhou dobu.

Chcete-li zmírnit dosvit obrazu, vypněte monitor na stejně dlouhou dobu, po jakou byl poslední obraz zobrazen. Jestliže byl například obraz na obrazovce hodinu a zůstal po něm zbytkový obraz, znovu vypněte monitor na jednu hodinu, aby obraz zmizel. **POZNÁMKA:** Stejně jako u všech osobních zobrazovacích zařízení doporučuje společnost NEC DISPLAY SOLUTIONS pravidelné používání spořičů obrazovky při nečinnosti a vypnutí monitoru v době, kdy se nepoužívá.

<span id="page-6-0"></span>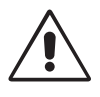

#### SPRÁVNÝM UMÍSTĚNÍM A NASTAVENÍM MONITORU MŮŽETE PŘEDEJÍT ÚNAVĚ OČÍ, BOLESTEM RAMEN A ŠÍJE. PŘI UMISŤOVÁNÍ MONITORU POSTUPUJTE PODLE NÁSLEDUJÍCÍCH POKYNŮ:

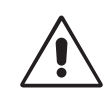

- Abyste dosáhli optimálního výkonu, nechejte monitor zahřát po dobu 20 minut.
- Umístěte monitor do takové výšky, abyste horní část obrazovky měli mírně pod úrovní očí. Pohled na střed obrazovky by měl směřovat mírně dolů.
- Doporučená minimální vzdálenost monitoru od očí je 40 cm, maximální 70 cm. Optimální vzdálenost je 50 cm.
- Při práci zaměřujte zrak pravidelně každou hodinu na 5 až 10 minut na nějaký předmět vzdálený nejméně 6 m.
- Pro minimalizaci odlesků a odrazů displej umístěte pod úhlem asi 90° od okna a jiného světelného zdroje. Monitor sklopte tak, aby se na obrazovce neodrážela stropní světla.
- Jestliže se nelze odrazu světla na obrazovce vyhnout, používejte filtr jako stínidlo.
- Povrch monitoru LCD čistěte jemnou látkou, která nepouští vlákna a není agresivní. Nepoužívejte čisticí roztoky nebo čisticí přípravky na sklo!
- Jas a kontrast nastavte tak, aby byla zajištěna optimální čitelnost.
- Stojan na dokumenty používejte v blízkosti obrazovky.
- Obrazovku nebo referenční materiál, se kterým pracujete, umístěte před sebe, abyste při psaní museli co nejméně otáčet hlavou.
- Rozhodně nezobrazujte nehybné vzory na dlouhou dobu, abyste zabránili dosvitu obrazu (magnetické zpoždění obrazu).
- Často mrkejte. Procvičování očí pomáhá snížit namáhání zraku. Obraťte se na svého očního lékaře. Choďte pravidelně na prohlídky k očnímu lékaři.

#### **Ergonomie**

Pro maximální ergonomickou pohodu doporučujeme:

- Aby nedocházelo k únavě očí, upravte jas na střední nastavení. Umístěte bílý list papíru vedle obrazovky jako referenci jasu.
- Nenastavujte ovladač kontrastu do maximální pozice.
- Při použití standardního signálu využívejte výrobcem nastavenou velikost a polohu.
- Použijte předvolbu nastavení barev.
- Používejte neprokládané signály s vertikální obnovovací frekvencí 60 Hz.
- Nepoužívejte primárně modrou barvu na tmavém pozadí; není dobře viditelná a způsobuje únavu očí v důsledku nedostatečného kontrastu.
- Hodí se pro účely zábavy v místnostech s řízeným osvětlením, kde brání vzniku rušivých odlesků od obrazovky.

#### **Čištění displeje**

- Je-li displej zaprášený, opatrně jej otřete měkkým hadříkem.
- K čištění displeje nepoužívejte tvrdé nebo hrubé materiály.
- Na displej netlačte.
- Nepoužívejte čisticí prostředek OA, může způsobit zhoršení povrchu displeje, a tím snížení kvality obrazu.

#### **Čištění skříně**

- Odpojte napájecí kabel.
- Opatrně otřete skříň měkkou látkou.
- Můžete použít látku navlhčenou v neutrálním čistícím prostředku s vodou. Potom však skříň do sucha otřete.
- **POZNÁMKA:** Povrch skříně je částečně z plastu. K ČIŠTĚNÍ NEPOUŽÍVEJTE benzen, ředidla, zásadité čisticí prostředky, alkohol, prostředky na čištění skla, vosky, lešticí prostředky, mýdlový prášek ani insekticidy. Skříň nesmí přijít do dlouhodobého styku s pryží nebo vinylem. Tyto druhy tekutin a tkanin mohou porušit nátěr.

Podrobnější informace o ergonomii pracovního prostředí najdete v textu normy American National Standard for Human Factors Engineering of Computer Workstations – ANSI/HFES 100-2007, jejíž kopii můžete získat na adrese The Human Factors Society, Inc. P.O. Box 1369, Santa Monica, California 90406.

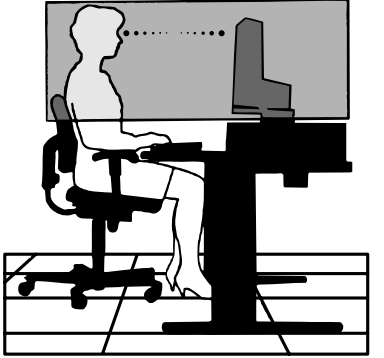

## <span id="page-7-0"></span>**Rychlý start**

Požadované informace najdete na listu s obsahem.

Připevnění základny k podstavci monitoru LCD:

- 1. Monitor umístěte obrazovkou dolů na hladký povrch (**obrázek 1**).
- 2. Otočte podstavcem o 90 stupňů dle **obrázku 1**.

**POZNÁMKA:** Při vytahování podstavce zacházejte se zařízením opatrně.

- 3. Připevněte základnu k podstavci a utáhněte šroub na spodní straně základny (**obrázek 2**).
- **POZNÁMKA:** Při balení monitoru postupujte opačně.

Monitor LCD připojíte k počítači následujícím postupem:

 $90$ **Obrázek 1**

**POZNÁMKA:** Před instalací si přečtěte část "Provozní pokyny" ([strana](#page-5-1) 4). Dodané příslušenství závisí na tom, kam je monitor LCD zasílán. Produkt nedržte za kryt naklápěcího mechanismu. Kryt naklápěcího mechanismu by se mohl poškodit (**obrázek 3**).

- 1. Vypněte počítač.
- 2. **Počítače PC s výstupem DisplayPort:** Připojte jeden konec kabelu DisplayPort ke konektoru grafické karty počítače (**obrázek A.1**).

**Počítače s výstupem HDMI:** Připojte jeden konec kabelu HDMI ke konektoru grafické karty počítače (**obrázek A.2**).

**Počítače PC s analogovým výstupem:** Připojte 15kolíkový mini konektor D-SUB signálního kabelu ke konektoru grafické karty systému (**obrázek A.3**).

**Počítač MAC s výstupem Thunderbolt:** Připojte adaptér mini DisplayPort / DisplayPort k počítači a potom připojte kabel DisplayPort k adaptéru a displeji (**obrázek A.4**).

**Počítače PC nebo Macintosh s digitálním výstupem DVI:** Připojte jeden konec signálního kabelu DVI ke konektoru grafické karty počítače (**obrázek A.5**). Utáhněte všechny šrouby.

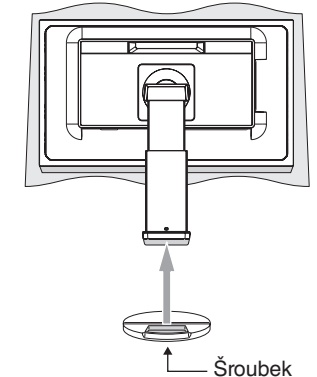

**Obrázek 2**

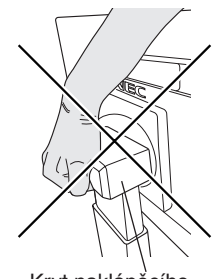

Kryt naklápěcího mechanismu

**Obrázek 3**

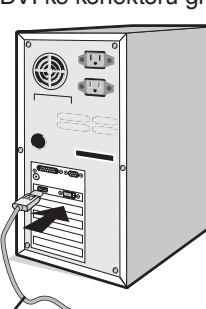

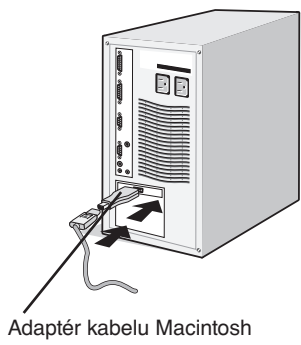

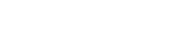

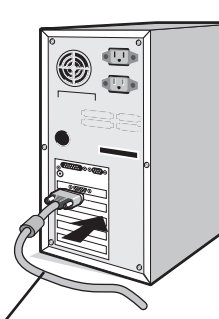

Kabel DisplayPort **Kabel HDMI** Videokabel s 15kolíkovým miniaturním konektorem typu D-SUB

**Obrázek A.1 Obrázek A.2 Obrázek A.3**

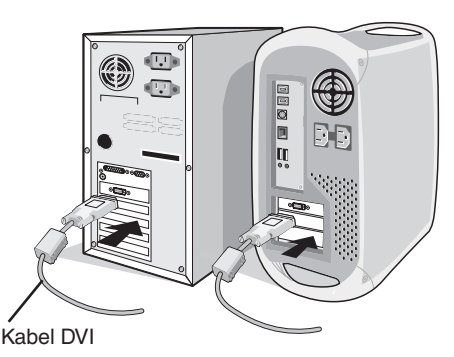

**Obrázek A.4 Obrázek A.5**

- **POZNÁMKA:** 1. Při odpojování kabelu DisplayPort uvolněte zámek přidržením horního tlačítka.
	- 2. Použijte vysokorychlostní kabel HDMI s logem HDMI.
	- 3. Použijte DisplayPort kabel s certifikací DisplayPort.
- **UPOZORNĚNÍ:** S tímto monitorem používejte dodávané předepsané kabely, jinak může docházet k rušení příjmu rozhlasového a televizního signálu.

V případě rozhraní DVI a 15kolíkového konektoru mini D-Sub použijte stíněný signální kabel s feritovým jádrem. K portům HDMI, DisplayPort a USB připojujte pouze stíněné signální kabely. K přenosu zvuku používejte signální kabel s feritovým jádrem. Použití jiných kabelů a adaptérů může způsobovat rušení rozhlasového a televizního signálu.

Česky

- 3. Uchopte monitor po obou stranách, naklopte jej o 30 stupňů nahoru a zvedněte jej do nejvyšší polohy.
- 4. Připojte všechny kabely k příslušným konektorům (**obrázek C.1**). Pokud chcete používat kabel USB, připojte konektor typu B k vstupnímu portu na pravé zadní straně monitoru a konektor typu A k výstupnímu portu USB na počítači (**obrázek C.1a**). Používáte-li kabel ze zařízení USB, připojte jeho konec k výstupnímu portu monitoru.
- 5. Při použití volitelného čidla připojte stereofonní kabel s mikro zástrčkou ke konektoru SENSOR (ČIDLO) (**obrázek C.1**).

**POZNÁMKA:** Nesprávné připojení kabelů může způsobit nestandardní fungování, snížení kvality obrazu nebo poškození zobrazovacích součástek modulu LCD a může zkrátit životnost modulu.

- **UPOZORNĚNÍ:** Kabel USB neohýbejte. V místě ohybu by se mohlo kumulovat teplo a dojít k požáru.
- **UPOZORNĚNÍ:** Nepřipojujte k monitoru sluchátka, když je máte nasazená. V závislosti na hlasitosti by mohlo dojít k poškození nebo ztrátě sluchu.
- **POZNÁMKA:** Použijte audio kabel bez vestavěného rezistoru. Audio kabel s vestavěným rezistorem zeslabuje zvuk.

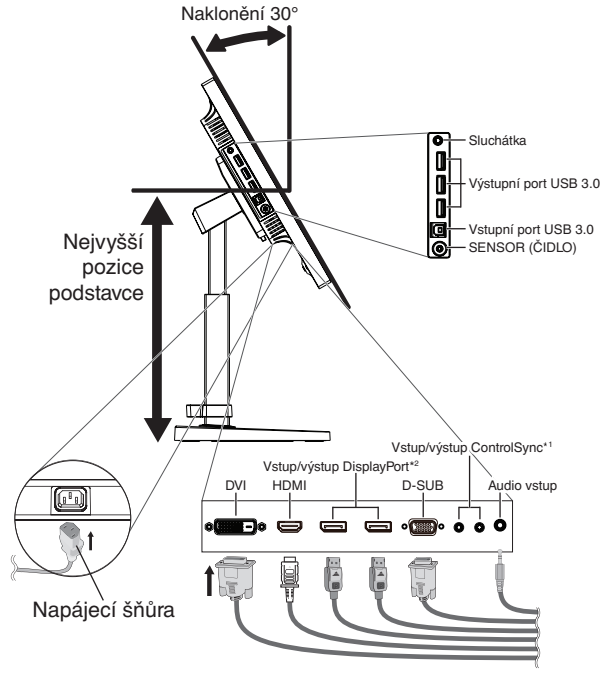

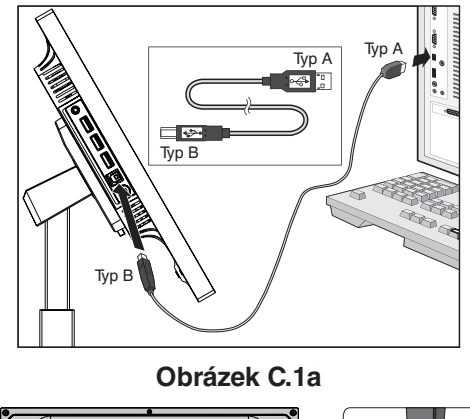

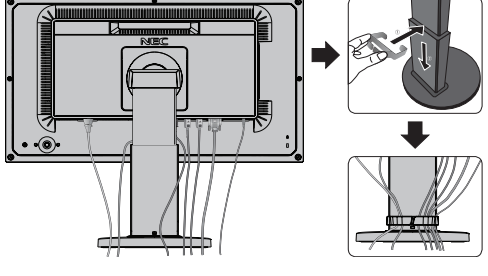

**Obrázek C.1**

**Obrázek C.2**

\*1 : Viz [strana](#page-13-1) 12.

\*2 : Viz [strana](#page-15-1) 14.

6. Umístěte držák kabelů na podstavec (**obrázek C.2**).

Uložte kabely pevně a rovnoměrně do držáku kabelů (**obrázek C.3** a **obrázek C.4**).

7. Po instalaci kabelů se ujistěte, že můžete i nadále otáčet, zvedat a snižovat monitor.

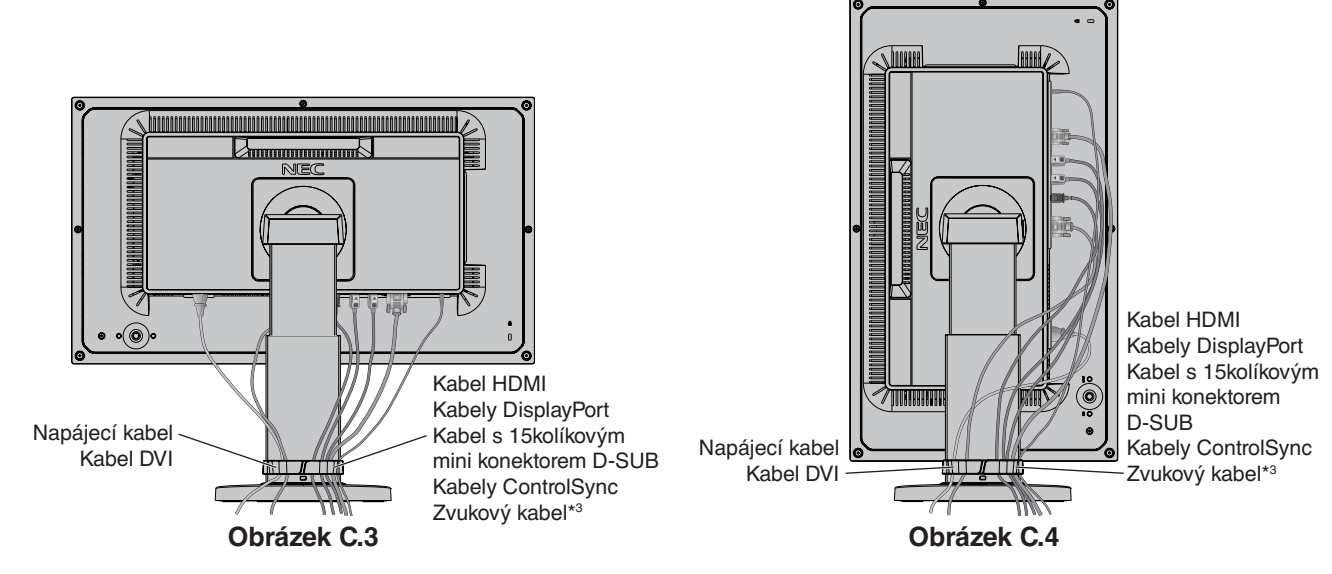

\*3 : Stereofonní miniaturní konektor o průměru ø 3,5.

8. Připojte jeden konec napájecího kabelu do napájecího konektoru na zadní straně monitoru a druhý konec do zásuvky ve zdi.

**POZNÁMKA:** V části **[UPOZORNĚNÍ](#page-2-1)** této příručky najdete pokyny k výběru správného kabelu síťového napájení.

- 9. Zapněte počítač a zapněte monitor stisknutím vypínače na jeho zadní straně (**obrázek E.1**).
- 10. Funkce bezdotykového automatického seřízení automaticky nastaví monitor při počáteční instalaci. K dalšímu seřízení použijte následující ovládací prvky OSD:
	- AUTO CONTRAST (AUTOMATICKÉ NASTAVENÍ KONTRASTU, pouze pro analogový vstup)
	- AUTO ADJUST (AUTOMATICKÉ SEŘÍZENÍ, pouze pro analogový vstup)

Úplný popis těchto ovladačů OSD je uveden v kapitole **[Ovládání](#page-16-1)** v této uživatelské příručce.

**POZNÁMKA:** Vyskytnou-li se potíže, přečtěte si kapitolu **[Odstraňování problémů](#page-27-1)** dále v této příručce.

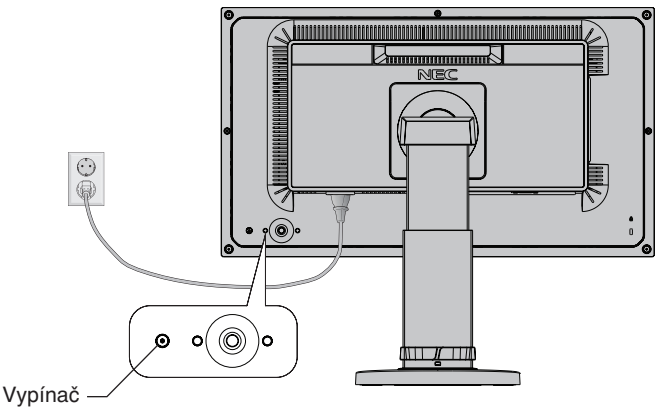

**Obrázek E.1**

### **Nastavení výšky monitoru**

Monitor je možné posunout nahoru nebo dolů buď v režimu Na výšku nebo Na šířku.

Chcete-li obrazovku posunout nahoru nebo dolů, uchopte monitor na obou stranách a zvedněte jej nebo spusťte do požadované výšky (**obrázek RL.1**).

**POZNÁMKA:** Při snižování nebo zvyšování polohy obrazovky monitoru buďte opatrní.

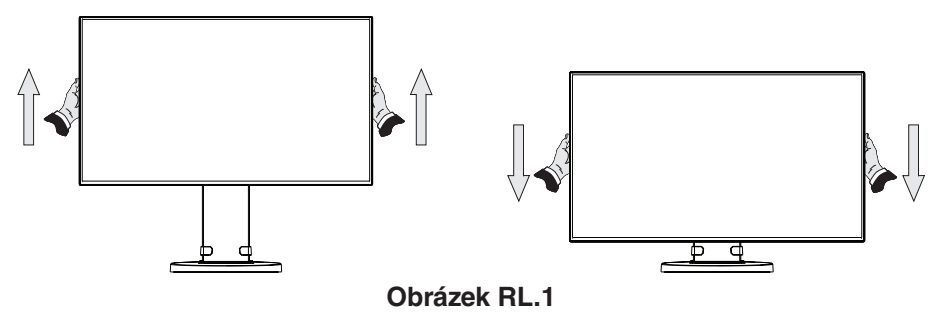

### **Otočení monitoru**

Před otočením odpojte napájecí kabel a všechny ostatní kabely, pak je třeba monitor zvednout do nejvyšší polohy a největšího náklonu, aby nenarazil o desku stolu nebo abyste si nepřivřeli prsty.

Obrazovku zvednete tak, že monitor uchopíte na obou stranách a zvednete ho do nejvyšší polohy (**obrázek RL.1**).

Chcete-li otočit obrazovku, uchopte monitor na obou stranách a otočte jím z polohy na šířku do polohy na výšku (**obrázek R.1**).

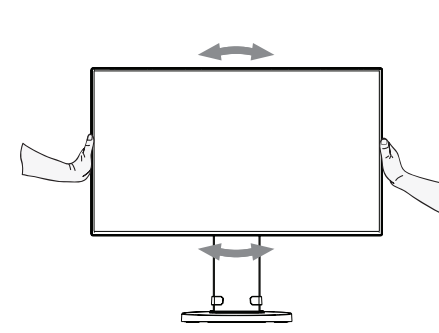

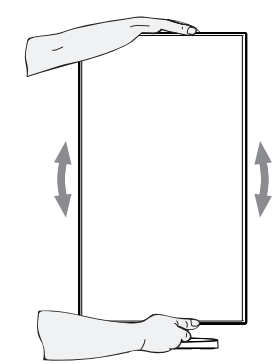

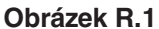

### **Naklánění a otáčení**

Uchopte monitor na horní a dolní straně a podle potřeby upravte sklon a natočení (**obrázek TS.1**).

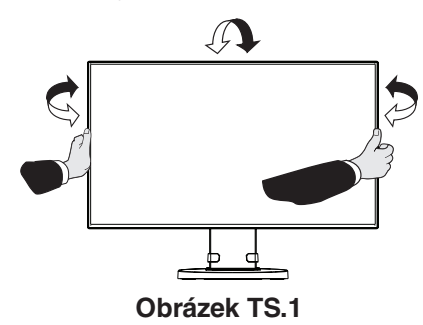

**POZNÁMKA:** Při naklápění monitoru postupujte opatrně. Při naklápění obrazovky monitoru nezasunujte ruku pod kryt naklápěcího mechanismu.

### **Montáž ohebného ramene**

Tento displej byl navržen k použití s ohebným ramenem.

Příprava monitoru na upevnění jiným způsobem:

- Postupujte podle pokynů výrobce stojanu displeje.
- Aby byly dodrženy bezpečnostní předpisy, musí být stojan schopen udržet váhu monitoru a mít certifikaci UL.
- \* Další informace vám sdělí prodejce.

### **Odebrání podstavce při přemístění monitoru**

Příprava monitoru na přemístění při změně umístění:

- 1. Odpojte všechny kabely.
- 2. Uchopte monitor za obě strany a zvedněte jej do nejvyšší polohy.
- 3. Monitor umístěte obrazovkou dolů na hladký povrch (**obrázek S.1**).
- 4. Jednou rukou uchopte základnu a druhou rukou pojistnou páčku. Stlačte a přidržte pojistnou páčku ve směru šipek (**obrázek S.1**).
- 5. Zvednutím podstavce za jeho spodní stranu nahoru podstavec odpojte od monitoru (**obrázek S.1**). Monitor je nyní připraven k upevnění jiným způsobem. Při opětovném upevňování podstavce postupujte opačně.

**POZNÁMKA:** Při sejmutí podstavce monitoru zacházejte se zařízením opatrně.

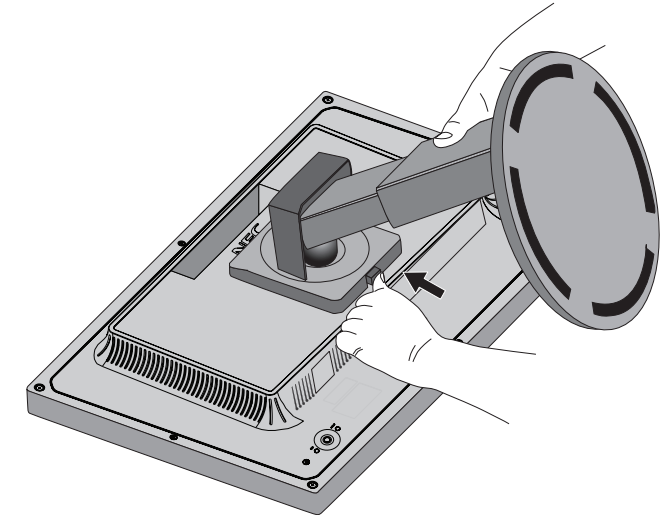

**Obrázek S.1**

### **Upevnění ohebného ramene**

Tento displej je navržen k použití s ohebným ramenem.

- 1. Nejprve postupujte podle pokynů k odebrání podstavce.
- 2. K upevnění ramene k monitoru použijte 4 požadované šroubky (**obrázek F.1**).

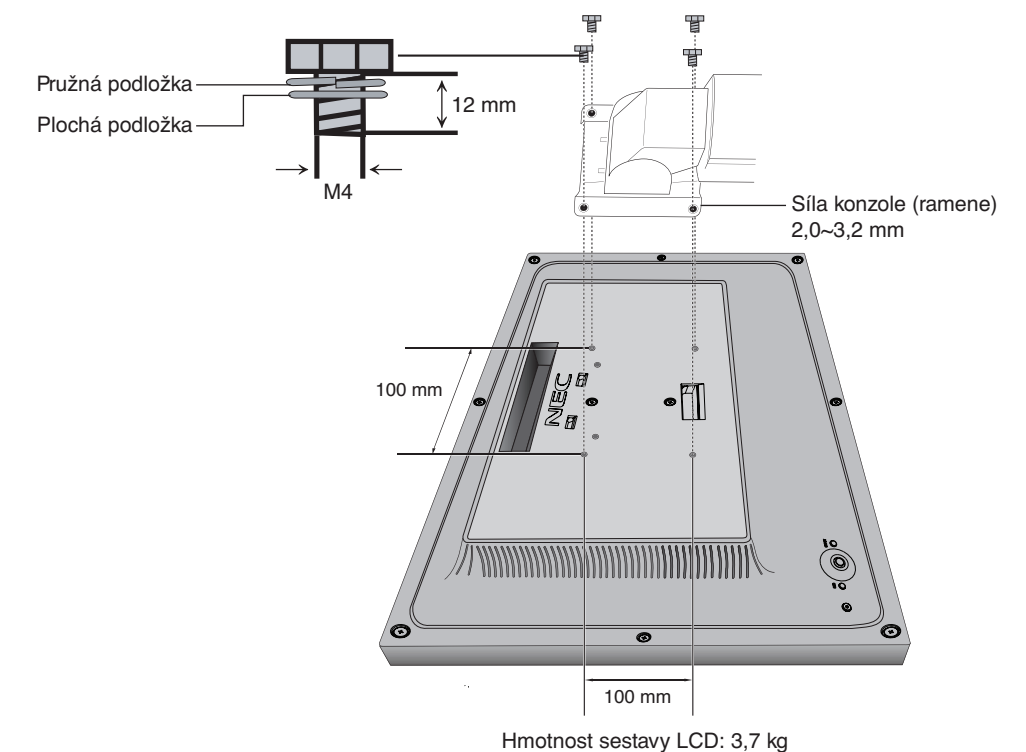

#### **Obrázek F.1**

 **UPOZORNĚNÍ:** K montáži použijte VÝHRADNĚ 4 specifikované šrouby velikosti M4, jinak by mohlo dojít k poškození monitoru a podstavce.

Aby byly splněny bezpečnostní požadavky, musí být monitor upevněn na rameno, které zaručuje nezbytnou stabilitu s ohledem na hmotnost monitoru. Monitor LCD lze používat pouze se schváleným ramenem (například značka TUEV GS).

Utáhněte všechny šrouby (doporučená utahovací síla: 98 – 137 N•cm).

Upevnění ohebného ramene musí provádět alespoň dvě osoby, jestliže monitor nelze při montáži položit na plochý povrch obrazovkou dolů.

### **Instalace volitelného čidla**

Tento monitor je navržen k použití s volitelným čidlem pro detekci člověka a jasu.

Při upevnění šroubem:

Vyšroubujte jej z otvoru na monitoru. Zajistěte volitelné čidlo pomocí přiloženého šroubu.

V případě upevnění volitelného čidla na rámu doporučujeme použít šroubovací otvory uvedené níže.

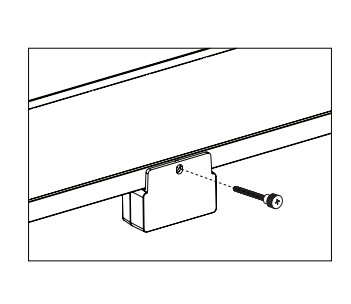

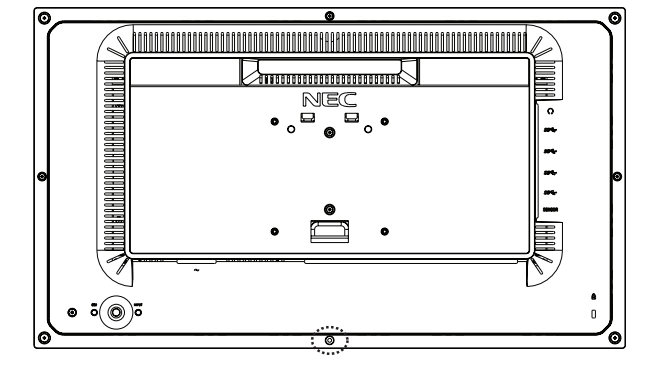

Při upevnění oboustrannou páskou:

Volitelné čidlo můžete připevnit na libovolné straně monitoru. Ověřte, že je oboustranná páska zcela přilepena na straně monitoru.

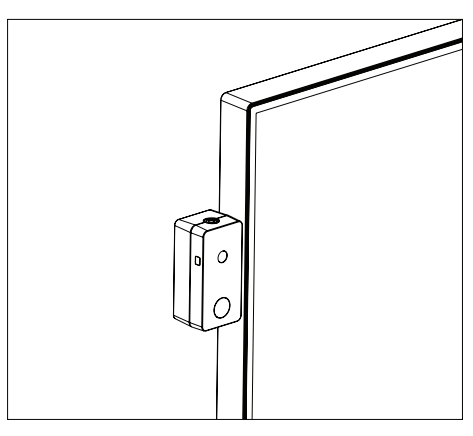

**POZNÁMKA:** Šroub odstraněný z monitoru uschovejte.

Pokud odmontujete volitelné čidlo od monitoru, zašroubujte šroub zpět do otvoru na monitoru. Nešroubujte do otvoru na monitoru žádný jiný šroub. Monitor by se mohl poškodit. Za montáž volitelného čidla odpovídá zákazník. Při nedodržení těchto doporučení může dojít ke zrušení platnosti záruky.

## <span id="page-13-1"></span><span id="page-13-0"></span>**ControlSync**

Technologie ControlSync umožňuje ovládat všechny připojené dílčí monitory z hlavního monitoru, avšak nastavením funkce INDIVIDUAL ADJUST (Individuální nastavení) je možné ovládat z hlavního monitoru cílový monitor (viz [strana](#page-23-0) 22).

Ovládání všech připojených dílčích monitorů (Synchronized control (Synchronizované ovládání)):

- 1. Zapojte kabel ControlSync (2,5 ø) do příslušného konektoru na hlavním i vedlejším monitoru, a oba monitory tak propojte.
- 2. Podle uvedených pokynů zkopírujte data. Kdykoli pozměníte nastavení hlavního monitoru, změny se automaticky zkopírují a odešlou do připojených vedlejších monitorů.
- 3. Prostřednictvím rozhraní ControlSync lze sériově připojit až 24 monitorů.
- **POZNÁMKA:** Prostřednictvím výstupního konektoru ControlSync (OUT) připojte hlavní monitor. V nabídce OSD vedlejšího monitoru se vlevo nahoře zobrazí ikona ControlSync. Nikdy vzájemně nepropojujte dva vstupní (IN) ani dva výstupní (OUT) konektory. Nezapojujte monitory do "smyčky".

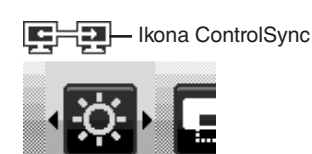

Když monitory propojíte, vypněte a zapněte hlavní monitor a ověřte tak,

zda rozhraní ControlSync funguje správně.

Jestliže jsou monitory připojeny kabely DisplayPort, monitor, který je připojený k počítači, musí být hlavní monitor.

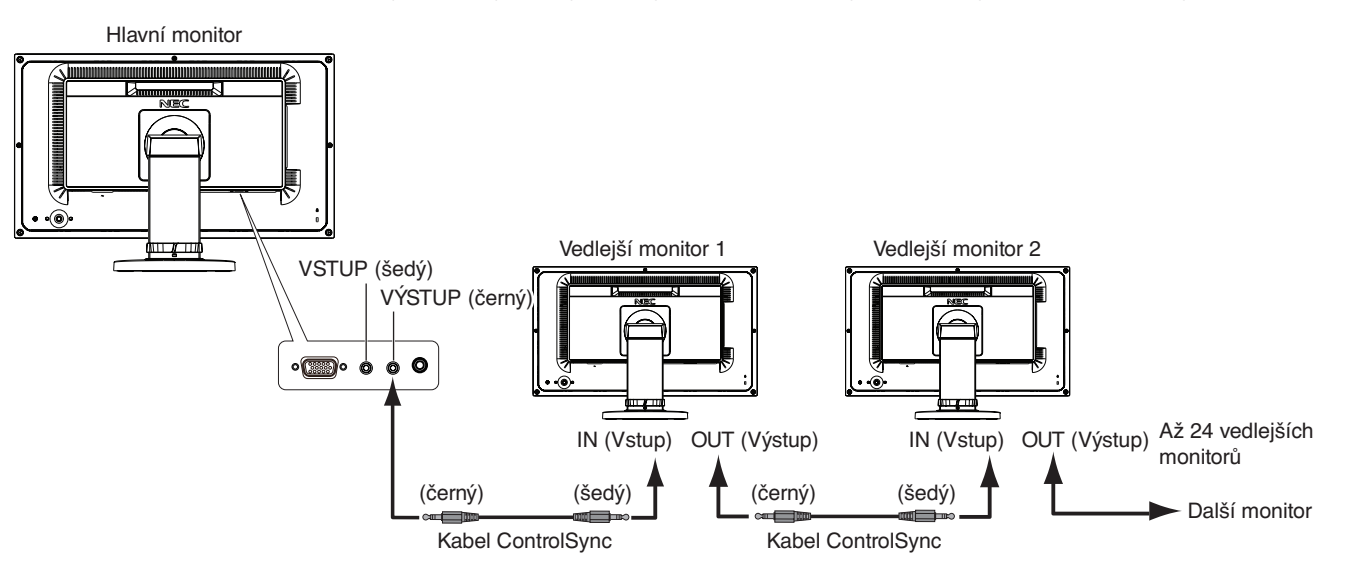

Ovládání cílového monitoru (Individual adjust (Individuální nastavení)):

- 1. Stisknutím tlačítka CENTER/EXIT (STŘEDOVÉ/KONEC) zobrazte nabídku OSD na hlavním monitoru.
- 2. Stisknutím tlačítka DOWN/UP (DOLŮ/NAHORU) se posuňte dolů a vyberte položku TARGET MONITOR NO. (Počet cílových monitorů) a pak nastavte číslo dílčího monitoru.

Pokud stisknete tlačítko INPUT/SELECT (Vstup/Vybrat), každý dílčí monitor zobrazí své číslo.

Na obrázku předpokládané instalace uvedeném pod nabídkou OSD je hlavní monitor černý a dílčí monitor žlutý.

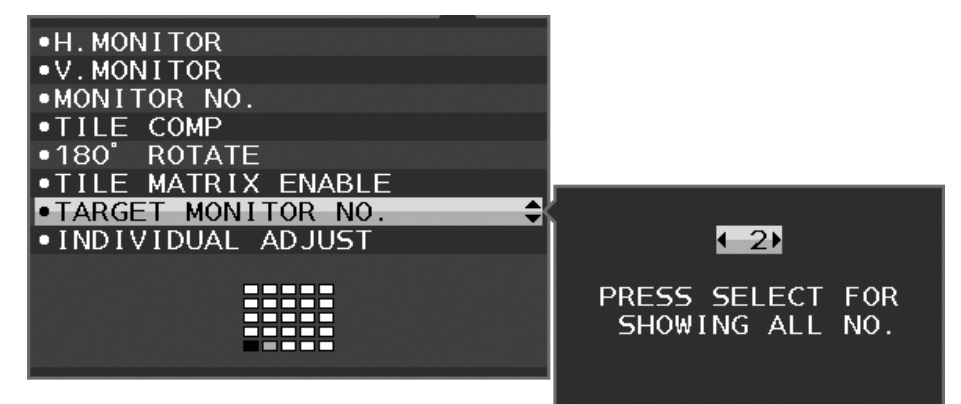

3. Stisknutím tlačítka DOWN/UP (DOLŮ/NAHORU) se posuňte dolů a vyberte položku INDIVIDUAL ADJUST (Individuální nastavení) a pak ji nastavte na hodnotu ON (Zapnuto).

Nabídku OSD dílčího monitoru můžete ovládat pomocí ovládacích tlačítek hlavního monitoru.

**POZNÁMKA:** Chcete-li zakázat položku INDIVIDUAL ADJUST (Individuální nastavení), současně stiskněte tlačítko SELECT (Vybrat) a EXIT (Konec).

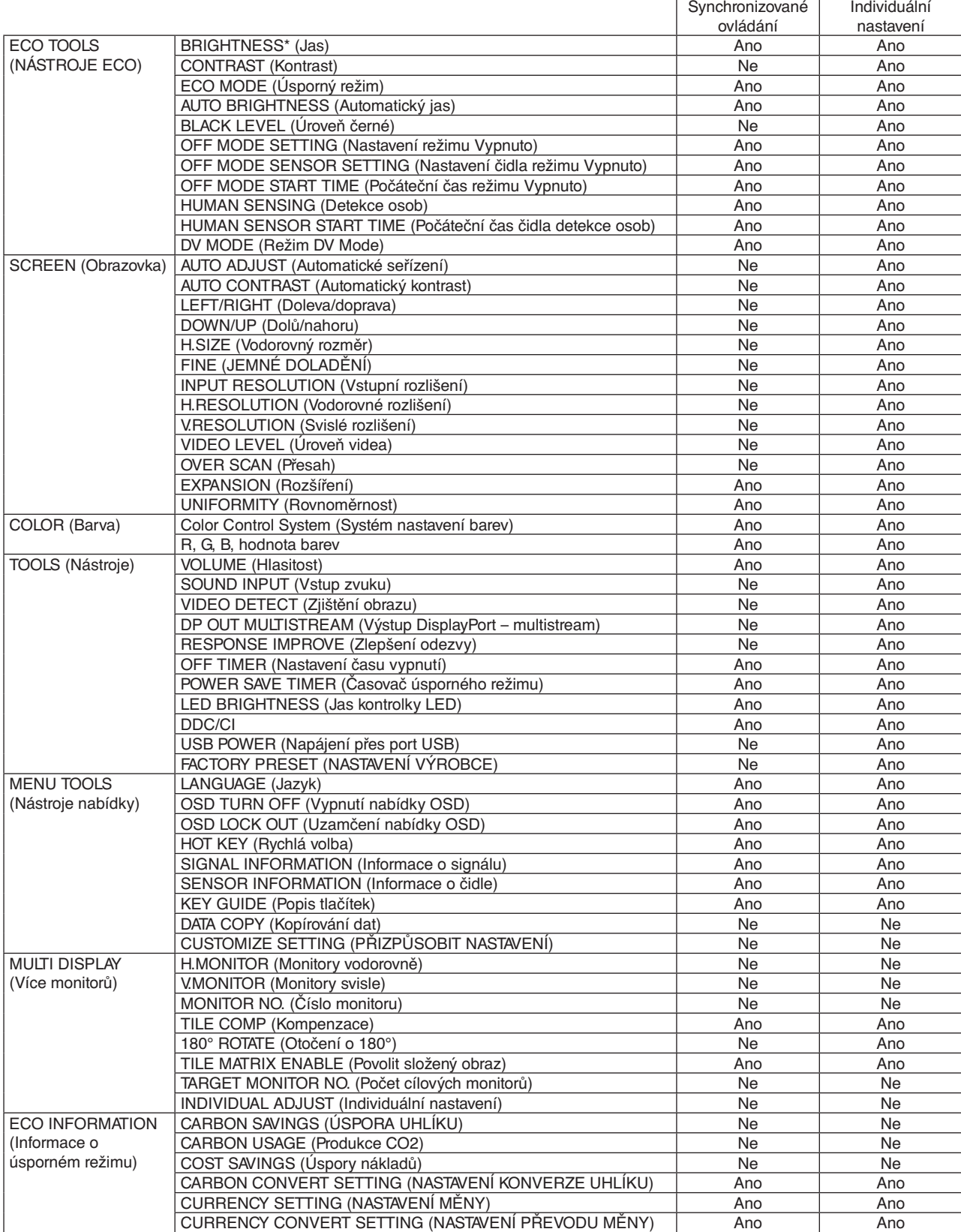

#### <span id="page-14-0"></span>Prostřednictvím rozhraní ControlSync lze upravovat následující nastavení:

Další nastavení:

Vypínač (přepínač stejn. napájení)

Ambient Light Sensor (Čidlo okolního světla) (jen volitelné čidlo)

Human Sensor Result (Výsledek čidla přítomnosti člověka) (jen volitelné čidlo)

Vypnutí zvuku

**POZNÁMKA:** Aktivní je pouze čidlo detekce osob a čidlo okolního světla hlavního monitoru. Tato čidla ničím nezakrývejte. Před připojením či odpojením kabelu ControlSync monitor vypněte. Konektory ControlSync používejte výhradně ke zde uvedeným účelům.

\* Tato hodnota není přímo upravená výstupní hodnota. Je upravena relativně.

## <span id="page-15-1"></span><span id="page-15-0"></span>**Připojení více monitorů pomocí rozhraní DisplayPort**

Pomocí sériového propojení přes rozhraní DisplayPort lze připojit více monitorů.

Pokud chcete připojit více monitorů v režimu MST (přenos více datových proudů), na každém připojeném monitoru je třeba nastavit možnost DP OUT MULTISTREAM (Výstup DP – více datových proudů) na hodnotu "AUTO" (Automaticky). Změňte nastavení monitoru, který je připojený k počítači jako poslední z připojených monitorů. Pokud monitory nic nezobrazují, vypněte monitor, který je připojený k počítači, a pak jej zapněte.

Možná bude třeba provést konfiguraci rozhraní DisplayPort. Proveďte požadované nastavení podle následujících informací.

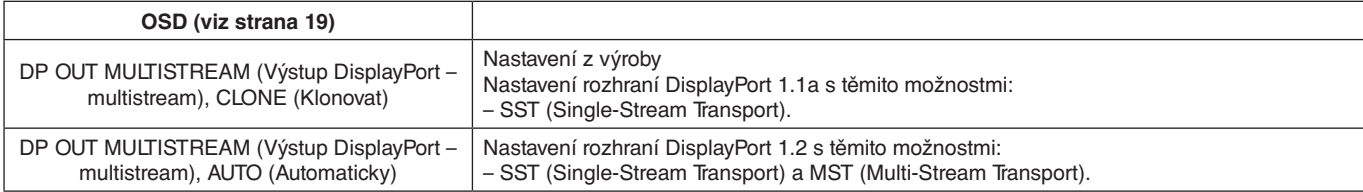

V závislosti na nastavení operačního systému počítače se obraz nerozšíří. Zkontrolujte nastavení počítače.

**POZNÁMKA:** Monitory musí být připojené pomocí dodaného kabelu DisplayPort. Při připojování více monitorů doporučujeme používat monitory stejného modelu.

Podrobné informace vám poskytne dodavatel grafické karty.

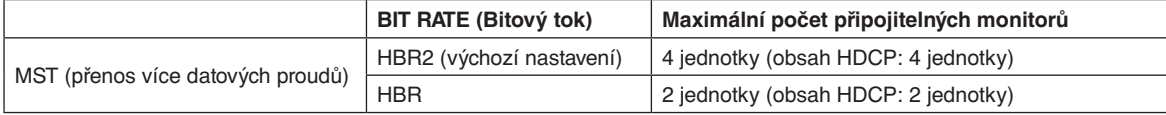

**POZNÁMKA:** Možný počet řetězově propojených monitorů závisí na grafické kartě a různých faktorech.

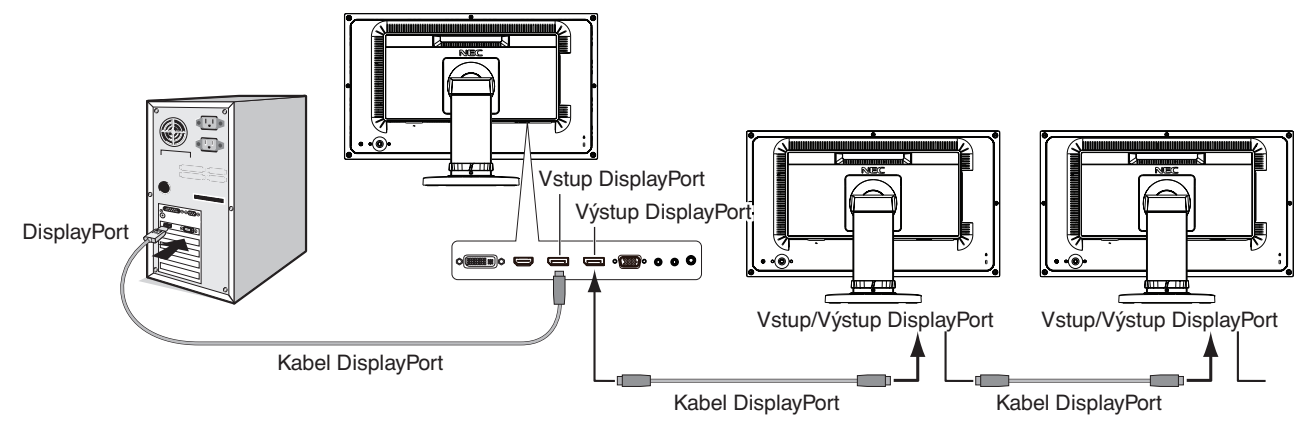

**POZNÁMKA:** Pokud na monitoru není žádný obraz, postupujte podle pokynů k řešení problémů **Obnovení v případě, že není obraz** a vyberte pro možnost DP VER (Verze rozhraní DP) hodnotu "1.1" (nižší). Potom proveďte nastavení od prvního kroku.

Pokud tato funkce MST není vybrána, funkce řízení spotřeby podle předpisů ErP nefunguje.

### **Obnovení v případě, že není obraz**

Pokud na monitorech není obraz po nastavení možnosti DP OUT MULTISTREAM (Výstup DP – více datových proudů), proveďte následující nastavení:

- 1. Vypněte počítač.
- 2. Stisknutím tlačítka CENTER/EXIT (STŘEDOVÉ/KONEC) zobrazte nabídku OSD No Signal (Není signál).
- 3. Stisknutím tlačítka DOWN/UP (DOLŮ/NAHORU) se posuňte nahoru a zobrazte nabídku VIDEO INPUT (Video vstup).
- 4. Stisknutím tlačítka DOWN/UP (DOLŮ/NAHORU) se posuňte dolů nebo nahoru a zobrazte nabídku DisplayPort switch (Přepínač DisplayPort).
- 5. Nastavením možnosti DP VER (Verze rozhraní DP) na hodnotu "1.1" přepněte nastavení rozhraní DisplayPort.
- 6. Stisknutím tlačítka CENTER/EXIT (STŘEDOVÉ/KONEC) zavřete nabídku OSD.
- 7. Zapněte počítač.
- **POZNÁMKA:** Režimy MST (Multi-Stream Transport) a SST (Single-Stream Transport) vyžadují odpovídající grafickou kartu. Zkontrolujte, že grafická karta podporuje režim MST (Multi-Stream Transport). Další informace vám sdělí prodejce.

**POZNÁMKA:** Monitory musí být připojené pomocí dodaného kabelu DisplayPort.

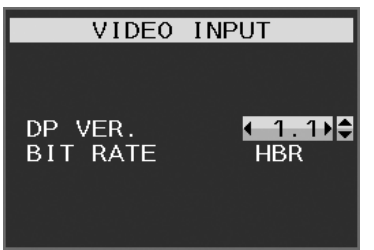

### <span id="page-16-1"></span><span id="page-16-0"></span>**Ovládací tlačítka nabídky OSD na zadní straně monitoru fungují následujícím způsobem:**

Přístup do nabídky OSD získáte stisknutím jakéhokoli ovládacího tlačítka. Vstup signálu změníte stisknutím tlačítka INPUT/SELECT (Vstup/Vybrat).

**POZNÁMKA:** Pro změnu vstupního signálu opusťte nabídku OSD.

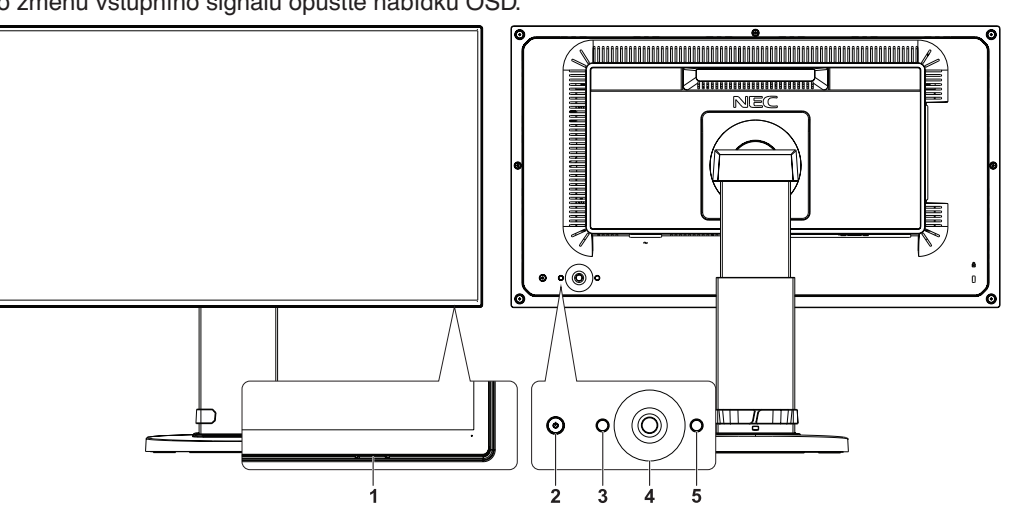

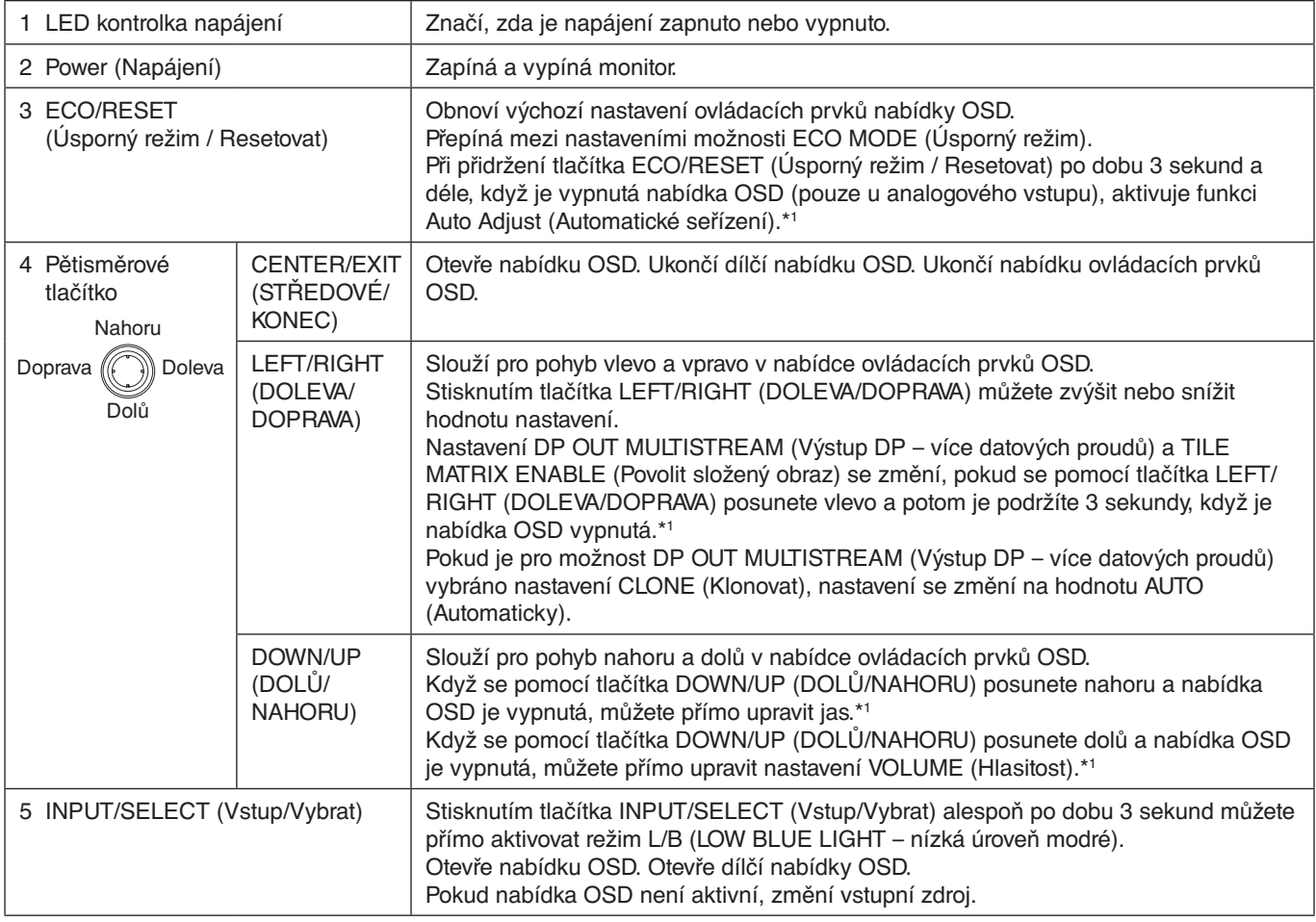

\*1 Pokud je funkce HOT KEY (Rychlá volba) vypnuta, je tato funkce zakázána.

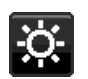

### **ECO TOOLS (NÁSTROJE ECO)**

### **BRIGHTNESS (Jas)**

Nastaví celkový jas obrazu a jas pozadí obrazovky.

Pokud je režim ECO MODE nastaven na hodnotu 1 nebo 2, zobrazí se panel CARBON FOOTPRINT (Uhlíková stopa).

### **CONTRAST (Kontrast)**

Nastavuje jas celého obrazu a pozadí obrazovky podle hodnoty vstupního signálu.

**POZNÁMKA:** Pokud je zvoleno nastavení L/B (Nízká úroveň modré) pomocí nabídky COLOR (Barvy), bude zakázáno nastavení CONTRAST (Kontrast).

### **ECO MODE (Úsporný režim)**

Snižuje spotřebu tím, že sníží jas.

**OFF (Vypnuto):** Funkce vypnuta.

**1:** Nastavuje proměnný rozsah jasu od 0 % do 70 %.

Toto nastavení umožňuje úpravu jasu na rozsah, při němž je napájení sníženo o 10 % ve srovnání s maximální hodnotou jasu.

**2:** Nastavuje proměnný rozsah jasu od 0 % do 30 %.

Toto nastavení umožňuje úpravu jasu na rozsah, při němž je napájení sníženo o 30 % ve srovnání s maximální hodnotou jasu.

Je-li tato funkce zapnuta, zobrazí se vedle panelu pro nastavení jasu panel CARBON FOOTPRINT (Uhlíková stopa).

**POZNÁMKA:** V případě, že je DV MODE (Režim DV) nastaven na možnost DYNAMIC (Dynamický), není tato funkce k dispozici.

> Pokud je položka Color Control System (Systém ovládání barev) nastavena na hodnotu "DICOM SIM", není tato funkce k dispozici.

> Chcete-li přejít do režimu ECO MODE (Úsporný režim), stiskněte tlačítko ECO/RESET (Úsporný režim / Resetovat).

Když opakovaně stisknete tlačítko ECO/RESET (Úsporný režim / Resetovat), nastavení se mění následujícím způsobem:  $[1] \rightarrow [2] \rightarrow$  [OFF] (Vypnuto)  $\rightarrow$  [1].

### **AUTO BRIGHTNESS (Automatický jas) (Jen volitelné čidlo)**

#### **OFF (Vypnuto):** Funkce vypnuta.

**ON (AMBIENT LIGHT) (Zapnuto (Světelné podmínky)):** Zjistí úroveň jasu okolí a automaticky nastaví optimální jas monitoru\*1 .

\*1: Viz část "Auto Brightness" (Automatický jas) na [strana](#page-33-1) 32.

**POZNÁMKA:** V případě, že je DV MODE (Režim DV) nastaven na možnost DYNAMIC (Dynamický), není tato funkce k dispozici.

Pokud je položka Color Control System (Systém ovládání barev) nastavena na hodnotu "DICOM SIM", není tato funkce k dispozici.

### **BLACK LEVEL (Úroveň černé)**

Upraví úroveň černé.

### <span id="page-17-0"></span>**OFF MODE SETTING (Nastavení režimu Vypnuto) (Jen volitelné čidlo)**

Funkce IPM (Inteligentní řízení spotřeby) zapíná po určité době nečinnosti úsporný režim. Režim OFF MODE (VYPNUTO) má dvě nastavení.

**OFF (Vypnuto):** Pokud dojde ke ztrátě signálu, monitor přejde do úsporného režimu automaticky.

**ON (Zapnuto):** Monitor se automaticky přepne do úsporného režimu, jakmile intenzita okolního světla klesne pod vámi nastavenou úroveň. Tuto úroveň lze upravit prostřednictvím nastavení čidla OFF MODE (Nastavení režimu vypnutí). V úsporném režimu bliká indikátor na přední straně monitoru tmavě modře. Chcete-li ukončit úsporný režim a obnovit režim normálního provozu, stiskněte libovolné tlačítko na zadní straně monitoru, avšak kromě tlačítek POWER (Napájení) a INPUT/SELECT (Vstup/Vybrat).

Jakmile okolní světlo dosáhne standardní úrovně, monitor se automaticky přepne do normálního režimu.

### **SENSOR SETTING (OFF MODE SETTING) (Nastavení čidla / Nastavení režimu Vypnuto) (Jen volitelné čidlo)**

Upraví práh čidla světla v místnosti pro detekci nižší úrovně světla a níže zobrazí aktuální hodnoty.

### **START TIME (OFF MODE SETTING) (Počáteční čas / Nastavení režimu Vypnuto) (Jen volitelné čidlo)**

Upraví čekací dobu na přepnutí do režimu nižší spotřeby energie, pokud čidlo okolního světla zjistí nižší úroveň světla.

# Česky

### <span id="page-18-0"></span>**HUMAN SENSING (Detekce osob) (Jen volitelné čidlo)**

Čidlo detekuje pohyb osoby pomocí funkce HUMAN SENSING (Detekce osob). Funkce HUMAN SENSING (Detekce osob) má tři nastavení:

**OFF (Vypnuto):** Neprobíhá detekce osob.

**1 (LIGHT (Světlé barvy)):** Pokud není po určitou dobu zjištěn pohyb osob, monitor se automaticky přepne do režimu nízkého jasu, aby se snížila spotřeba energie. Pokud se osoba znovu přiblíží k počítači, monitor se automaticky přepne zpět do normálního režimu. START TIME (Počáteční čas) upraví čekací dobu.

**2 (DEEP (Tmavé barvy)):** Pokud není po určitou dobu zjištěn pohyb osob, monitor se automaticky přepne do úsporného režimu, aby tak došlo ke snížení spotřeby energie. Pokud se osoba znovu přiblíží k počítači, monitor se automaticky přepne zpět do normálního režimu.

### <span id="page-18-2"></span>**START TIME (HUMAN SENSING) (Počáteční čas (Detekce osob)) (Jen volitelné čidlo)**

Upraví čekací dobu na přepnutí do režimu nízkého jasu nebo úsporného režimu, pokud čidlo detekce osob nezaznamená žádnou osobu.

### **DV MODE (Režim DV Mode)**

Režim Dynamic Visual Mode (Dynamické nastavení obrazu) umožňuje vybírat z následujících nastavení:

**STANDARD (Standardní):** Standardní nastavení.

**TEXT (Textový režim):** Při tomto nastavení jsou písmena a čáry dokonale ostré. Nastavení je ideální pro práci se základními textovými a tabulkovými procesory.

**MOVIE (Režim filmu):** Při tomto nastavení jsou zvýrazněny tmavé tóny. Velmi dobře se hodí pro přehrávání filmů.

**GAMING (Herní režim):** Při tomto nastavení je zvýrazněna ostrost a plnost barev. Nastavení je vhodné pro graficky náročnější hry.

**PHOTO (Režim fotografie):** Při tomto nastavení je poskytován optimální kontrast. Nejlépe se hodí k prohlížení statických obrazů.

**DYNAMIC (Dynamický):** Při tomto nastavení je jas upraven pomocí detekce tmavých oblastí a optimalizován.

**POZNÁMKA:** Pokud je položka Color Control System (Systém ovládání barev) nastavena na hodnotu L/B (Nízká úroveň modré), PROGRAMMABLE (Programovatelné) nebo DICOM SIM (Simulace DICOM), tato funkce je zakázána.

Nastavení STANDARD (Standardní) se používá k zajištění souladu s certifikátem TCO.

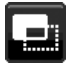

### **SCREEN (OBRAZOVKA)**

### **AUTO ADJUST (Automatické seřízení (Pouze pro analogový vstup))**

Automaticky nastaví pozici obrazu, vodorovný rozměr a jemné nastavení.

### **AUTO CONTRAST (Automatický kontrast (Pouze pro analogový vstup))**

Nastaví obraz pro nestandardní obrazové vstupy.

### <span id="page-18-1"></span>**LEFT/RIGHT (Doleva/doprava)**

Ovládá vodorovnou polohu obrazu na zobrazovací ploše monitoru LCD.

### **DOWN/UP (Dolů a nahoru)**

Ovládá svislou polohu obrazu na zobrazovací ploše monitoru LCD.

### **H.SIZE (Vodorovný rozměr (Pouze pro analogový vstup))**

Úprava vodorovného rozměru se provádí zvýšením nebo snížením hodnoty tohoto nastavení.

Pokud funkce "AUTO Adjust" (Automatické nastavení) nezajistí uspokojivé nastavení obrazu, můžete obraz doladit pomocí funkce "H.SIZE" (Vodorovný rozměr) (synchronizace bodu). K tomu lze použít test na výskyt vzoru moaré. Tato funkce může změnit šířku obrazu. Pomocí klávesy LEFT/RIGHT (Vlevo/vpravo) umístěte obraz do středu. Pokud je vodorovný rozměr H.SIZE nastaven špatně, bude výsledek vypadat jako na ilustraci vlevo. Obraz by měl být jednolitý.

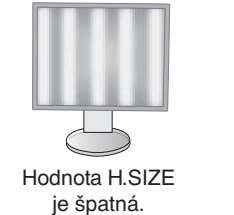

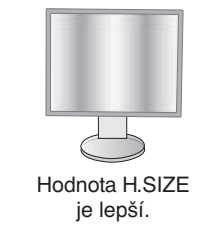

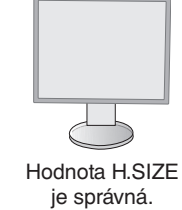

### **FINE (Jemné doladění (Pouze pro analogový vstup))**

Zlepší zaostření, jasnost a stabilitu obrazu zvýšením nebo snížením hodnoty tohoto nastavení.

Pokud funkce "Auto Adjust" (Automatické nastavení) a "H.SIZE" (Vodorovný rozměr) nezajistí uspokojivé nastavení obrazu, můžete obraz doladit pomocí funkce "FINE" (Jemné doladění).

K tomu lze použít test na výskyt vzoru moaré. Pokud je hodnota Fine (Jemné doladění) nastavena nesprávně, bude výsledek vypadat jako na ilustraci vlevo. Obraz by měl být jednolitý.

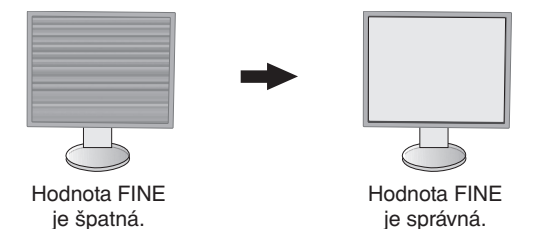

### **INPUT RESOLUTION (Vstupní rozlišení (Pouze pro analogový vstup))**

Jako upřednostňovaný vstupní signál vyberte jeden z následujících párů rozlišení:

1 360 x 768 nebo 1 280 x 768 nebo 1 024 x 768 (vertikální rozlišení 768),

1 600 x 900 nebo 1 280 x 960 (horizontální frekvence 60 kHz),

1 680 x 1 050 nebo 1 400 x 1 050 (vertikální rozlišení 1 050).

### <span id="page-19-1"></span>**H.RESOLUTION (Vodorovné rozlišení) (Jen digitální vstup)**

Upravuje vodorovný rozměr obrazu zvýšením nebo snížením hodnoty rozlišení. Stisknutím tlačítka "RIGHT" (VPRAVO) zúžíte obraz na displeji. Stisknutím tlačítka "LEFT" (VLEVO) rozšíříte obraz na displeji.

**POZNÁMKA:** Pokud tato funkce nefunguje, snižte nastavenou hodnotu u položky H.RESOLUTION (Vodorovné rozlišení).

### **V.RESOLUTION (Svislé rozlišení) (Jen digitální vstup)**

Upravuje svislý rozměr obrazu zvýšením nebo snížením hodnoty rozlišení. Stisknutím tlačítka "RIGHT" (VPRAVO) snížíte výšku obrazu na displeji. Stisknutím tlačítka "LEFT" (VLEVO) zvětšíte výšku obrazu na displeji.

**POZNÁMKA:** Pokud tato funkce nefunguje, snižte nastavenou hodnotu u položky V.RESOLUTION (Svislé rozlišení).

### **VIDEO LEVEL (Úroveň videa) (pouze pro vstup HDMI)**

**NORMAL (NORMÁLNÍ):** Pro nastavení počítače. Zobrazuje všechny vstupní signály z kroků 0–255.

**EXPAND (Roztáhnout):** Pro nastavení audiovizuálního zařízení. Vstupní signál obrazu se roztáhne z 16–235 kroků na 0–255 kroků.

### **OVER SCAN (Přesah) (pouze pro vstup HDMI)**

Některé formáty videa mohou vyžadovat rozdílné snímací režimy, aby bylo dosaženo nejvyšší kvality obrazu.

**ON (Zapnuto):** Velikost obrazu přesahuje zobrazovací plochu. Okraje obrazu budou oříznuty. Na obrazovce se zobrazí zhruba 95 % obrazu.

**OFF (Vypnuto):** Velikost obrazu odpovídá velikosti zobrazovací plochy. Na obrazovce se zobrazí celý obraz.

### <span id="page-19-0"></span>**EXPANSION (Rozšíření)**

Nastaví způsob zvětšení.

**FULL (Úplné):** Obraz je roztažen na velikost celé obrazovky bez ohledu na jeho rozlišení.

**ASPECT (Poměr):** Obraz je roztažen beze změny poměru stran.

**OFF (Vypnuto):** Obraz nebude rozšířen.

### **UNIFORMITY (Rovnoměrnost)**

Tato funkce kompenzuje jemné odchylky bílé a jiných barev, ke kterým na monitoru může docházet. Tyto odchylky jsou pro technologii displejů LCD typické. Tato funkce vylepšuje barvy a zajišťuje rovnoměrnost jasu displeje.

**POZNÁMKA:** Funkce UNIFORMITY (Rovnoměrnost) nesnižuje celkový maximální jas obrazu. Pokud je požadován spíše vyšší jas než konzistentní obraz, doporučujeme funkci UNIFORMITY (Rovnoměrnost) vypnout. Zapnutí funkce vede k lepšímu efektu, může však snížit hodnotu kontrastní poměr.

### <span id="page-20-1"></span>**Color (Barva)**

**Color Control System (Systém nastavení barev):** Dostupná barevná přednastavení umožňují upravit nastavení barev. **1, 2, 3, 4, 5:** Zvýší nebo sníží úroveň červené, zelené nebo modré barvy v závislosti na provedené volbě. Na obrazovce se objeví změna barvy a na lištách je vidět směr (zvýšení nebo snížení intenzity barev). Režim sRGB (režim barevných předvoleb [4]) značně zlepšuje věrnost barev v prostředí stolního počítače pomocí jediného standardního barevného prostoru RGB. S tímto prostředím s podporou barev může obsluha snadno a s jistotou přenášet barvy bez další správy barev nutné ve většině běžných situací.

**NATIVE (NATIVNÍ):** Původní barva zobrazená na panelu LCD, kterou nelze upravit.

**L/B (LOW BLUE LIGHT – nízká úroveň modré):** Snižuje úroveň modrého světla vyzařovaného monitorem. Tuto položku nelze nastavit.

**POZNÁMKA:** Stisknutím tlačítka INPUT/SELECT (Vstup/Vybrat) alespoň po dobu 3 sekund můžete přímo aktivovat režim L/B (LOW BLUE LIGHT – nízká úroveň modré). Pokud chcete přepnout na jinou možnost z režimu L/B (Nízká úroveň modré), stisknutím tlačítka INPUT/SELECT (Vstup/Vybrat) zobrazte nabídku OSD a otevřete nabídku COLOR (Barvy).

Pokud je zvoleno nastavení L/B (Nízká úroveň modré) pomocí nabídky COLOR (Barvy), bude zakázáno nastavení CONTRAST (Kontrast) a DV MODE (Režim DV).

**DICOM SIM.:** Teplota barvy bílého bodu a křivka gama jsou nastaveny na simulaci DICOM. Tuto položku nelze nastavit. **PROGRAMMABLE (Programovatelné):** Křivku gamma můžete upravit v rámci aplikace.

**POZNÁMKA:** Pokud jsou v režimu DV MODE (Režim DV) vybrány předvolby MOVIE (Film), GAMING (Hry) nebo PHOTO (Fotografie), předvolba NATIVE (Nativní) bude vybrána automaticky a toto nastavení nelze změnit.

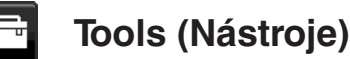

### **VOLUME (Hlasitost)**

Ovládá hlasitost reproduktorů nebo sluchátek. Zvuk reproduktoru lze ztlumit tlačítkem "ECO/RESET" (Úsporný režim / Resetovat).

### **SOUND INPUT (Zvukový vstup) (pouze vstupy HDMI a DisplayPort)**

Tato funkce slouží k výběru zvukového vstupu – HDMI nebo DisplayPort.

### **VIDEO DETECT (Zjištění obrazu)**

Slouží k výběru metody zjištění obrazu, když je připojeno více videovstupů.

**FIRST (První):** Není-li přítomný aktuální vstupní video signál, monitor se pokusí vyhledat video signál na ostatních vstupních video portech. Je-li video signál na jiném portu dostupný, monitor automaticky přepne vstupní port zdroje videa na nově nalezený zdroj videa. Monitor použije nově nalezený zdroj videa a již nebude vyhledávat další video signály.

**NONE (Žádný):** Monitor nebude vyhledávat přítomnost dalších portů s video signálem, nebude-li zapnut.

### <span id="page-20-0"></span>**DP OUT MULTISTREAM (Výstup DisplayPort – multistream)**

Vybere režim rozhraní DisplayPort.

**CLONE (Klonovat):** Nastaví režim SST (přenos jednoho datového proudu). Výchozí nastavení je "CLONE" (Klonovat). Pokud je více monitorů nastaveno na režim MST (přenos více datových proudů), na každém monitoru bude stejný obraz.

**AUTO (Automaticky):** Obraz bude přenášen v režimu SST (přenos jednoho datového proudu), nebo MST (přenos více datových proudů). Nastavení "AUTO" (Automaticky) je třeba vybrat při použití režimu MST (přenos více datových proudů).\*

Pokud je více monitorů nastaveno na režim SST (přenos jednoho datového proudu), na každém monitoru bude individuální obraz.

**POZNÁMKA:** Pokud na monitoru není žádný obraz, viz část **Připojení více monitorů pomocí rozhraní DisplayPort** ([strana](#page-15-1) 14).

\*: Režimy MST (přenos více datových proudů) a SST (přenos jednoho datového proudu) vyžadují kompatibilní grafickou kartu. Informace o omezeních této funkce vám poskytne prodejce.

### **RESPONSE IMPROVE (Zlepšení odezvy)**

Zapíná a vypíná funkci zlepšení odezvy. Funkce zlepšení odezvy snižuje rozmazávání obrazu obsahujícího pohyb.

### **OFF TIMER (Nastavení času vypnutí)**

Monitor se automaticky vypne po uplynutí vámi nastaveného času.

Před vypnutím zařízení se na obrazovce objeví zpráva s dotazem, zda chcete odložit vypnutí o 60 minut. Pokud vypnutí chcete odložit, stiskněte kterékoli tlačítko nabídky OSD.

### **POWER SAVE TIMER (Časovač úsporného režimu)**

Funkce POWER SAVE TIMER (Časovač úsporného režimu) umožňuje automatické vypnutí monitoru po 2 hodinovém provozu v úsporném režimu.

### **LED BRIGHTNESS (Jas kontrolky LED)**

Můžete upravit jas modré diody LED.

### **DDC/CI**

Tato funkce umožňuje zapnutí nebo vypnutí funkce DDC/CI.

### **USB POWER (Napájení přes port USB)**

Vybere nastavení napájení přes port USB.

**AUTO (AUTOMATICKY):** Napájení bude zapnuto pro výstupní port USB v závislosti na stavu napájení.

**ON (Zapnuto):** Napájení bude vždy zapnuto na výstupním portu USB, i když bude vypnut úsporný režim nebo napájení.

**POZNÁMKA:** Spotřeba energie je závislá na připojeném zařízení USB, i když je monitor vypnutý.

### **FACTORY PRESET (NASTAVENÍ VÝROBCE)**

Volba Factory Preset (Tovární předvolby) umožňuje vrátit všechna nastavení OSD na hodnoty od výrobce mimo nastavení Language (Jazyk), OSD Lock Out (Uzamčení nabídky OSD) a položky nastavení Multi Display tag (Značení více monitorů). Jednotlivá nastavení můžete resetovat stisknutím tlačítka "ECO/RESET" (Úsporný režim / Resetovat).

### **MENU Tools (Nástroje nabídky)**

### **LANGUAGE (Jazyk)**

Nastavení jazyka nabídky na obrazovce (OSD).

### **OSD TURN OFF (Vypnutí nabídky OSD)**

Nabídka OSD zůstane zobrazena, dokud se používá. Můžete zvolit prodlevu monitoru pro vypnutí nabídky OSD od posledního stisknutí tlačítka. Máte k dispozici předvolby v rozsahu 10–120 sekund po 5sekundových krocích.

### **OSD LOCK OUT (Uzamčení nabídky OSD)**

Tento ovládací prvek zcela uzamkne přístup ke všem funkcím ovládání OSD s výjimkou jasu, kontrastu a hlasitosti. Chcete-li aktivovat funkci OSD Lock Out (Uzamčení nabídky OSD), vyberte možnost OSD LOCK OUT a poté stiskněte současně tlačítko "INPUT/SELECT" (Vstup/Vybrat) a tlačítko RIGHT (DOPRAVA). Funkci deaktivujete současným stisknutím tlačítka "INPUT/SELECT" (Vstup/Vybrat) a tlačítka LEFT (DOLEVA).

### **HOT KEY (Rychlá volba)**

Když je tato funkce aktivní, nastavení BRIGHTNESS (Jas) a VOLUME (Hlasitost) lze upravit pomocí tlačítek na zadní straně monitoru, aniž by bylo nutné aktivovat nabídku OSD.

**ON (Zapnuto):** Tlačítko "ECO/RESET" (Úsporný režim / Resetovat) na zadní straně monitoru je povolené a umožňuje přepínat nastavení ECO (Úsporný režim).

Stisknutím tlačítka DOWN/UP (DOLŮ/NAHORU) se posuňte nahoru a zobrazte nabídku BRIGHTNESS (Jas). Tlačítkem LEFT/RIGHT (DOLEVA/DOPRAVA) upravte úroveň jasu.

Stisknutím tlačítka DOWN/UP (DOLŮ/NAHORU) se posuňte dolů a zobrazte nabídku VOLUME (Hlasitost). Tlačítkem LEFT/RIGHT (DOLEVA/DOPRAVA) upravte úroveň hlasitosti.

OFF (Vypnuto): Funkce HOT KEY (Rychlá volba) pro funkce tlačítek "ECO/RESET" (Úsporný režim / Resetovat), "LEFT/RIGHT" (DOLEVA/DOPRAVA) a "UP/DOWN" (NAHORU/DOLŮ) je zakázána.

### **SIGNAL INFORMATION (Informace o signálu)**

Zvolíte-li možnost [ON] (Zapnuto), na monitoru se po změně vstupu otevře nabídka "VIDEO INPUT" (Vstup videa).

**POZNÁMKA:** Značky souladu s předpisy, které se zobrazují při prvním zapnutí monitoru, se při přepínání vstupů nezobrazují.

Značky se znovu zobrazí až poté, co odpojíte napájecí šňůru ve stavu vypnutí a znovu ji připojíte. Zvolíte-li možnost [OFF] (Vypnuto), nabídka "VIDEO INPUT" (Vstup videa) se na monitoru po změně vstupu neotevře.

**POZNÁMKA:** Výběrem možnosti [OFF] (Vypnuto) také vypnete zobrazování značek souladu s předpisy při zapínání monitoru.

### <span id="page-21-0"></span>**SENSOR INFORMATION (Informace o čidle) (Jen volitelné čidlo)**

Zvolíte-li možnost "ON" (Zapnuto), na monitoru se zobrazí zpráva "HUMAN SENSOR ON" (Čidlo detekce osob zapnuto). Zvolíte-li možnost "OFF" (Vypnuto), zpráva "HUMAN SENSOR ON" (Čidlo detekce osob zapnuto) se na monitoru nezobrazí.

### **KEY GUIDE (Popis tlačítek)**

Zvolíte-li možnost ON (Zapnuto), popis tlačítek se zobrazí při aktivaci nabídky OSD.

### **DATA COPY (Kopírování dat)**

Pokud chcete zahájit kopírování dat z hlavního monitoru do dílčích monitorů, vyberte možnost "DATA COPY" (Kopírování dat) a stiskněte tlačítko "INPUT/SELECT" (Vstup/Vybrat). Na obrazovce se zobrazí indikátor "PROCEEDING.." (Probíhá...).

**POZNÁMKA:** Tato funkce je určena pouze pro hlavní monitor v rozhraní ControlSync. Vedlejší monitory převezmou veškerá nastavení uvedená v tabulce ControlSync ([strana](#page-14-0) 13) z hlavního monitoru.

### **CUSTOMIZE SETTING (Přizpůsobit nastavení)**

Aktuální nastavení si uložte pro případ snadné obnovy.

**Uložení aktuálního nastavení:** Stiskněte tlačítko "INPUT/SELECT" (Vstup/Vybrat). Po zobrazení upozornění stiskněte tlačítko "ECO/RESET" (Úsporný režim / Resetovat). Aktuální nastavení bude uloženo.

**Obnovení nastavení:** Když je nabídka OSD vypnutá, přidržte tlačítko "CENTER/EXIT (STŘEDOVÉ/KONEC)" alespoň 3 sekundy.

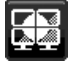

### **MULTI DISPLAY (Více monitorů)**

Umožňuje rozdělení zobrazovaného obrazu na více obrazovek (až 25) pomocí rozdělovacího zesilovače. Po instalaci více monitorů v režimu složeného obrazu můžete ovládat jednotlivé monitory.

### <span id="page-22-0"></span>**H MONITOR (Monitory vodorovně)**

Zvolí počet monitorů ve vodorovném směru.

### **V MONITOR (Monitory svisle)**

Zvolí počet monitorů ve svislém směru.

### <span id="page-22-1"></span>**MONITOR NO. (Číslo monitoru)**

Tato funkce slouží k rozšíření obrazu za použití více obrazovek, používá se ale také pro funkci INDIVIDUAL ADJUST (Individuální nastavení).

Rozšíření obrazu na více monitorů:

Chcete-li nastavit pro každý monitor číslo, viz část Příklad instalace a konfigurace čísel monitorů. Pokud je nastavena možnost H.MONITOR (Monitory vodorovně) a V.MONITOR (Monitory svisle), pod nabídkou OSD se objeví obrázek předpokládané instalace. Když pro určitý monitor nastavíte číslo, nainstalujte tento monitor na stejné místo, které mu je vyhrazené na obrázku předpokládané instalace (jeho pozice je černá).

Ovládání dílčího monitoru z hlavního monitoru pomocí možností INDIVIDUAL ADJUST (Individuální nastavení): Tato funkce slouží k ovládání dílčího monitoru pomocí hlavního monitoru. Je užitečná v případech, kdy se dílčí monitor nachází na obtížně dosažitelném místě.

Nastavte pro každý monitor číslo. Pokud pro každý monitor nastavíte individuální číslo, můžete ovládat konkrétní monitor. Jestliže pro některé monitory nastavíte stejné číslo, tyto monitory se stejným číslem můžete ovládat současně.

**POZNÁMKA:** Hlavní monitor je třeba připojit jen pomocí možnosti ControlSync OUT (ControlSync – výstup). Nepřipojujte jej pomocí možnosti ControlSync IN (ControlSync – vstup). Informace o hlavních a dílčích monitorech najdete v části ControlSync ([strana](#page-13-1) 12).

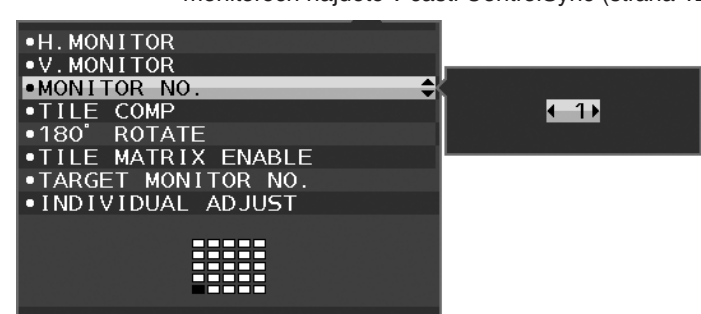

Nastaví pro hlavní monitor číslo 1. Potom nastavte ostatní monitory (dílčí monitory) v níže uvedeném pořadí. Příklad instalace a konfigurace čísel monitorů:

| 21 |     | 22 23 24 25 |          |    |
|----|-----|-------------|----------|----|
| 6  |     |             | 18 19 20 |    |
|    | 12I | 13          | 14       | 15 |
| 6  |     | 8           | 9        |    |
|    | 2   | 3           | 4        |    |

H MONITOR 5 (Monitory vodorovně: 5) V MONITOR 5 (Monitory svisle: 5)

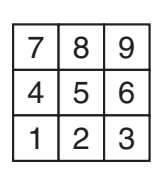

H MONITOR 3 (Monitory vodorovně: 3) V MONITOR 3 (Monitory svisle: 3)

| 5 | 6 | " |
|---|---|---|
|   |   |   |

H MONITOR 4 (Monitory vodorovně: 4) V MONITOR 2 (Monitory svisle: 2)

### **TILE COMP (Kompenzace)**

Spolupracuje s funkcí TILE MATRIX (Složený obraz) a kompenzuje šířku rámečku jednotlivých monitorů, aby byl obraz zobrazen co nejpřesněji.

TILE COMP (Kompenzace) se 4 monitory (černá oblast zobrazuje rámečky monitorů):

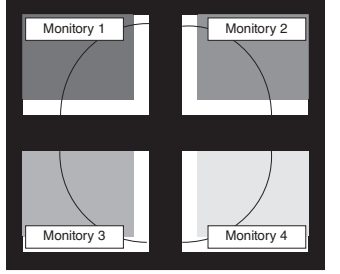

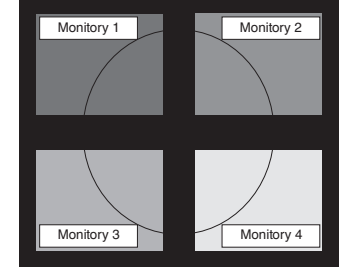

TILE COMP (Kompenzace): OFF (Vypnuto) TILE COMP (Kompenzace): ON (Zapnuto)

### **180° ROTATE (Otočení o 180°)**

Obraz se otočí o 180 stupňů.

**POZNÁMKA:** Pokud instalujete monitory ve dvou fázích, horní monitory lze nainstalovat vzhůru nohama. Tento způsob instalace dokáže minimalizovat vzdálenost mezi rámečky horních a spodních monitorů.

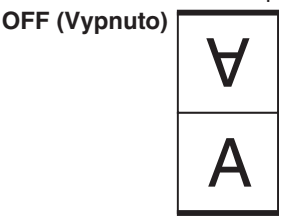

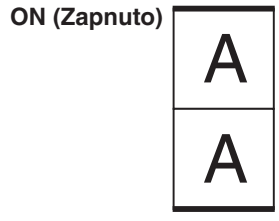

### **TILE MATRIX ENABLE (Povolit složený obraz)**

Umožňuje zobrazit jeden obraz na více obrazovkách. Tuto funkci lze použít až s 25 monitory (5 svisle a 5 vodorovně). Použití funkce TILE MATRIX ENABLE (Povolit složený obraz) vyžaduje, aby výstupní signál z počítače procházel distribučním zesilovačem, jenž zajistí jeho rozvedení k jednotlivým monitorům.

### **TARGET MONITOR NO. (Počet cílových monitorů)**

Ovládá nabídku OSD dílčího monitoru pomocí ovládacích tlačítek hlavního monitoru.

Nastaví číslo dílčího monitoru, které je nastavené v možnosti MONITOR NO. (Číslo monitoru). Když stisknete tlačítko INPUT (SELECT) (Vstup (Vybrat)), každý dílčí monitor zobrazí své číslo.

Dílčí monitor, který je nastavený jako cílový, je zobrazený v nabídce OSD žlutě. Informace o vztahu mezi hlavním monitorem a dílčími monitory najdete v části ControlSync [\(strana](#page-13-1) 12).

### <span id="page-23-0"></span>**INDIVIDUAL ADJUST (Individuální nastavení)**

**ON (Zapnuto):** Umožňuje ovládání dílčího monitoru hlavním monitorem.

Po zvolení hodnoty ON (Zapnuto) se akce provedené na hlavním monitoru projeví v nabídce OSD dílčího monitoru. Chcete-li zakázat možnost INDIVIDUAL ADJUST (Individuální nastavení), současně stiskněte tlačítko SELECT (Vybrat) a EXIT (Konec).

**POZNÁMKA:** Monitory připojte pomocí kabelu ControlSync.

### **Informace o ekologii**

**CARBON SAVINGS (Úspora CO2):** Zobrazuje odhadované informace o úspoře vyprodukovaného oxidu uhličitého v kg. **CARBON USAGE (Produkce CO2):** Zobrazuje odhadované informace o produkci oxidu uhličitého v kg. Jedná se o matematickou aproximaci, nikoli o skutečně měřenou hodnotu.

**COST SAVINGS (Úspory nákladů):** Zobrazuje úspory nákladů na elektrické napájení jako zůstatek.

**CARBON CONVERT SETTING (Nastavení konverze CO2):** Upravuje faktor uhlíkové stopy ve výpočtu úspory CO2. Toto úvodní nastavení je založeno na normě OECD (vydání z roku 2008).

**CURRENCY SETTING (Nastavení měny):** Zobrazí cenu elektřiny v 6 měnách.

**CURRENCY CONVERT SETTING (Nastavení převodu měny):** Zobrazí úsporu elektřiny v kW/h (výchozí hodnotou je měna USA).

**POZNÁMKA:** Počáteční nastavení tohoto modelu je Currency = US\$ (Měna = USD) a Currency Convert Setting = \$0.11 (Nastavení převodu měny = 0,11 USD).

Toto nastavení lze změnit pomocí nabídky ECO INFORMATION (Informace o ekologii).

- Chcete-li použít francouzské nastavení, postupujte podle níže uvedených kroků: 1. Stiskněte tlačítko CENTER/EXIT (STŘEDOVÉ/KONEC) a pomocí tlačítka LEFT/RIGHT (DOLEVA/ DOPRAVA) vyberte nabídku ECO INFORMATION (Informace o ekologii).
- 2. Pomocí tlačítka DOWN/UP (DOLŮ/NAHORU) vyberte možnost CURRENCY SETTING (Nastavení měny).
- 3. Francouzskou měnou je euro (€). Pomocí tlačítek LEFT/RIGHT (DOLEVA/DOPRAVA) můžete změnit měnu v položce Currency setting (Nastavení měny) z ikony amerického dolaru (\$) na ikonu eura ( $\in$ ).
- 4. Pomocí tlačítka DOWN/UP (DOLŮ/NAHORU) vyberte možnost CURRENCY CONVERT SETTING (Nastavení převodu měny).\*
- 5. Pomocí tlačítka LEFT/RIGHT (DOLEVA/DOPRAVA) upravte nastavení možnosti CURRENCY CONVERT SETTING (Nastavení převodu měny).
- Počátečním nastavení pro euro ( $\epsilon$ ) je dle normy OECD (vydání z roku 2007) Německo. Potvrďte přijetí francouzských cen elektřiny nebo dat normy OECD pro francouzskou hodnotu. Francouzská hodnota pro normu OECD (vydání z roku 2007) byla € 0,12 EUR.

#### $\boxed{\mathbf{i}}$ **Information (Informace)**

Poskytuje informace o aktuálním rozlišení obrazu a technických údajích včetně používaného nastaveného časování a horizontálního a vertikálního kmitočtu. Zobrazí model monitoru a jeho sériové číslo.

### **Upozornění OSD**

Výstražné nabídky OSD zmizí po volbě EXIT (Ukončit).

**NO SIGNAL (Není signál):** Pokud nedošlo k horizontální či vertikální synchronizaci, zobrazí tato funkce výstrah. Po zapnutí monitoru nebo pokud došlo ke změně vstupního signálu se zobrazí okno **No Signal** (Není signál).

**OUT OF RANGE (Mimo rozsah):** Tato funkce doporučuje optimalizované rozlišení a obnovovací kmitočet. Po zapnutí monitoru nebo pokud došlo ke změně vstupního signálu nebo video signál není ve správném kmitočtu, otevře se okno **Out Of Range** (Mimo rozsah).

## <span id="page-25-0"></span>**Technické údaje**

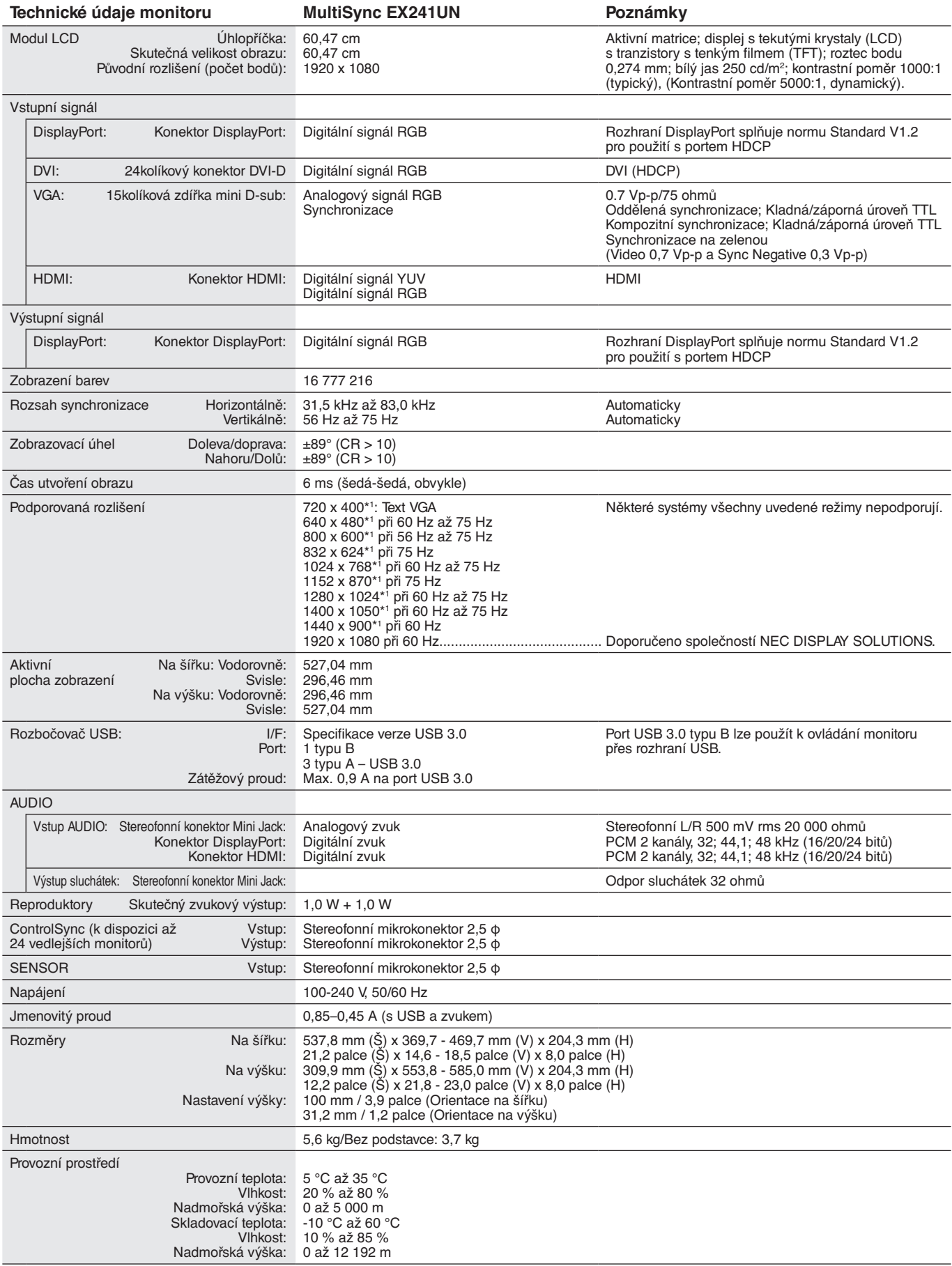

\*1 Interpolovaná rozlišení: Při rozlišeních, která jsou nižší než počet obrazových bodů na modulu LCD, může se text zobrazit poněkud odlišně. Toto zobrazení je normální a nutné u všech současných technologií plochých panelů při zobrazování jiných než původních rozlišení na celé obrazovce. U technologií plochých panelů je každý bod na obrazovce ve skutečnosti jeden pixel, takže pro roztažení zobrazení na celou obrazovku je třeba provést interpolaci rozlišení.

**POZNÁMKA:** Změna technických údajů vyhrazena.

## <span id="page-26-0"></span>**Vlastnosti**

**DisplayPort:** Rozhraní DisplayPort bylo navrženo jako škálovatelné řešení pro budoucí využití vysoce výkonného připojení digitálního signálu. Umožňuje vyšší rozlišení, rychlejší obnovovací frekvence a větší barevné hloubky pomocí standardních kabelů.

**DisplayPort OUT (Výstup DisplayPort):** Tento monitor má výstupní konektor DisplayPort pro řetězové zapojení. Jednoduchým způsobem tak lze připojit více monitorů.

**HDMI:** Rozhraní HDMI bylo navrženo jako škálovatelné řešení pro budoucí využití vysoce výkonného připojení digitálního signálu. Umožňuje vyšší rozlišení, rychlejší obnovovací frekvence a větší barevné hloubky pomocí standardních kabelů, především pro spotřebitelská audio/video zařízení.

**UNIFORMITY (Rovnoměrnost):** Tato funkce kompenzuje jemné odchylky bílé, ke kterým na monitoru může docházet, a rovněž zlepšuje barvy a rovnoměrnost jasu obrazu.

**Response Improve (Zlepšení odezvy):** Vylepšená odezva šedá-šedá.

**Colour Control Systems (Systémy nastavení barev):** Umožňuje upravit barvy na obrazovce a přizpůsobit přesnost barev monitoru nejrůznějším normám.

**Správa barev sRGB:** Nový optimalizovaný standard správy barev, který umožňuje shodu barev na monitoru počítače a dalších periferních zařízeních. Režim sRGB, který je založen na kalibrovaném barevném prostoru, umožňuje na optimálním znázornění barev a zpětné kompatibilitě s jinými běžnými barevnými normami.

**Vlastnosti ErgoDesign:** Dokonalejší ergonomie zlepšuje pracovní prostředí, chrání zdraví uživatele a šetří peníze. Mezi prvky pro dosažení maximální ergonomie patří plně nastavitelný podstavec monitoru, nízké emise a ovládání z nabídky OSD, se kterým lze rychle a snadno nastavovat obraz.

**Plug and Play:** Řešení Microsoft® v systému Windows® umožňuje snadné nastavení a instalaci, protože vlastnosti monitoru se přenáší automaticky přímo do počítače (např. velikost obrazu, podporované rozlišení). Výkon monitoru se automaticky optimalizuje.

**Systém Intelligent Power Manager – inteligentní správa napájení:** Nabízí nové postupy, které umožňují, aby se monitor přepnul do režimu nižší spotřeby energie, pokud není používán, čímž se uspoří až dvě třetiny spotřebované energie, sníží vyzařování a náklady na klimatizaci pracoviště.

**Multifrekvenční technologie:** Automaticky sladí frekvenci monitoru a grafické karty a zároveň zobrazuje požadované rozlišení.

**Standardní montážní rozhraní VESA:** Umožňuje uživatelům připojit monitor MultiSync k montážnímu ramenu nebo konzole typu VESA libovolného výrobce.

**Nastavitelný otočný podstavec:** Umožňuje natočení displeje podle požadavků uživatele.

**Rozbočovač USB** umožňuje připojit digitální fotoaparáty, skenery atd.

**Ovládání monitoru přes rozhraní USB:** Umožňuje provádět změny jednotlivých nastavení prostřednictvím softwaru a připojeného kabelu USB.

**Software NaViSet** nabízí rozšířené a intuitivní grafické rozhraní pro pohodlnější úpravu nastavení OSD pomocí myši a klávesnice.

**Dopad na životní prostředí:** Maximální typická roční provozní uhlíková stopa tohoto monitoru (celosvětový průměr) je přibližně 40,9 kg (vypočítáno podle vzorce: výkon x 8 hodin denně x 5 dní v týdnu x 45 týdnů v roce x konverzní faktor napájení na uhlík – konverzní faktor je založen na publikaci OECD týkající se emisí CO2 vydané roku 2008). Uhlíková stopa při výrobě tohoto monitoru je přibližně 52,0 kg.

**Poznámka:** Uhlíková stopa při výrobě a provozu byla vypočítána na základě jedinečného algoritmu vyvinutého společností NEC exkluzivně pro její monitory. Vypočítaná hodnota platila v době tisku tohoto dokumentu. Společnost NEC si vyhrazuje právo publikovat aktualizované hodnoty uhlíkové stopy.

**ControlSync:** Připojte kabel ControlSync a podle pokynů pro kopírování dat překopírujte nastavení z hlavního monitoru do vedlejších monitorů. Kdykoli pozměníte nastavení hlavního monitoru, změny se automaticky provedou i ve vedlejších monitorech. Úprava nastavení v prostředí s více monitory je tedy velmi snadná.

**Přizpůsobit nastavení:** Umožňuje uložit aktuální nastavení a obnovit uložená nastavení.

**Technologie Low Blue Light:** Tento monitor je vybaven funkcí snižující množství modrého světla. Díky té se výrazně snižuje množství nebezpečného světla, které monitor vyzařuje, a méně se namáhají oči (viz [strana](#page-20-1) 19).

**TILE MATRIX (Složený obraz), TILE COMP (Kompenzace):** Slouží k vytvoření obrazu pomocí více displejů a kompenzuje šířku rámečku jednotlivých displejů, aby byl obraz přesný.

**Monitor nebliká:** Speciální systém podsvícení displeje snižuje blikání, což snižuje únavu očí.

#### <span id="page-27-1"></span><span id="page-27-0"></span>**Na monitoru není obraz**

- Zkontrolujte zapojení signálního kabelu propojení grafické karty s počítačem.
- Zasuňte grafickou kartu zcela do zásuvky.
- Tento monitor nepodporuje adaptér rozhraní DisplayPort.
- Pokud používáte signál DisplayPort, dbejte na to, abyste kabel pro vstupní signál nezapojili do výstupního konektoru DisplayPort.
- Hlavní vypínač a vypínač počítače musí být v poloze ON (zapnuto).
- Pokud je funkce POWER SAVE TIMER (Časovač úsporného režimu) nastavena na hodnotu ON (Zapnuto), monitor se po 2 hodinovém provozu v úsporném režimu automaticky vypne pomocí funkce POWER SAVE TIMER (Časovač úsporného režimu). Stiskněte tlačítko napájení.
- Přesvědčte se, že byl na grafické kartě nebo v používaném systému zvolen podporovaný režim. (Při změně grafického režimu postupujte podle příručky ke grafické kartě nebo příručky k systému.)
- Zkontrolujte monitor a grafickou kartu s ohledem na kompatibilitu a doporučená nastavení.
- Zkontrolujte konektor signálního kabelu, zda kolíky nejsou zdeformované nebo zatlačené dovnitř.
- Zkontrolujte vstup signálu.
- Pokud přední indikátor bliká tmavě modře, zkontrolujte stav režimu OFF MODE SETTING (Nastavení režimu Vypnuto) (viz [strana](#page-17-0) 16) nebo čidla detekce osob\* (viz [strana 17](#page-18-0)).
- Při používání vstupu HDMI změňte režim "OVER SCAN" (Přesah).

#### **Hlavní vypínač bez odezvy**

- Vypojte napájecí kabel monitoru ze zásuvky. Monitor se vypne a zresetuje.
- Pokud se něco na podstavci zasekne, vypínač přestane být aktivní.

#### **Tlačítka nereagují**

• Zkontrolujte nastavení možnosti INDIVIDUAL ADJUST (Individuální nastavení). Pokud je pro něj vybrána hodnota ON (Zapnuto), současně stiskněte tlačítka CENTER/EXIT (STŘEDOVÉ/KONEC) a INPUT/SELECT (Vstup/Vybrat).

#### **Dosvit obrazu**

- Dosvitem obrazu se označuje zbytkový obraz ("duch") předchozího obrazu, který zůstane viditelný na obrazovce. Na rozdíl od běžných monitorů není dosvit obrazu na displeji LCD trvalý, ale přesto by se mělo předejít zobrazení statického obrazu po dlouhou dobu. Chcete-li zmírnit dosvit obrazu, vypněte monitor na stejně dlouhou dobu, po jakou byl poslední obraz zobrazen. Jestliže byl například obraz na obrazovce hodinu a zůstal po něm zbytkový obraz, znovu vypněte monitor na jednu hodinu, aby obraz zmizel.
- **POZNÁMKA:** Stejně jako u všech osobních zobrazovacích zařízení doporučuje společnost NEC DISPLAY SOLUTIONS pravidelné používání spořičů obrazovky při nečinnosti a vypnutí monitoru v době, kdy se nepoužívá.

#### **Je zobrazeno hlášení "OUT OF RANGE" (Mimo rozsah; obrazovka je černá nebo zobrazuje jen hrubý obraz).**

- Obraz má jen hrubé rysy (chybí pixely) a je zobrazeno upozornění OSD "OUT OF RANGE" (Mimo rozsah): Příliš vysoká hodnota hodin signálu nebo rozlišení. Zvolte jeden z podporovaných režimů.
- Na černé obrazovce je upozornění OSD "OUT OF RANGE" (Mimo rozsah): Kmitočet signálu je mimo rozsah. Zvolte jeden z podporovaných režimů.

#### Obraz je nestálý, nezaostřený nebo "plave"

- Zkontrolujte řádné zapojení signálního kabelu do počítače.
- Pomocí ovládacích prvků na obrazovce Image Adjust (Seřízení obrazu) zaostřete a seřiďte obraz jemným doladěním. Při změně režimu zobrazení bude možná třeba znovu upravit nastavení OSD Image Adjust (Seřízení obrazu OSM).
- Zkontrolujte monitor a grafickou kartu s ohledem na kompatibilitu a doporučená časování signálu.
- Je-li obraz zkreslený, změňte video režim na neprokládaný a použijte obnovovací kmitočet 60 Hz.

#### **Indikátor na monitoru nesvítí (nesvítí modře ani oranžově).**

- Hlavní vypínač musí být v poloze ON (Zapnuto) a napájecí šňůra musí být řádně připojena.
- Zvyšte nastavení jasu indikátoru.

#### **Obraz není dostatečně jasný**

- Ověřte, zda jsou vypnuty funkce ECO MODE (Úsporný režim) a AUTO BRIGHTNESS\* (Automatický jas).
- Pokud je jas proměnlivý, ověřte, že je vypnuta funkce AUTO BRIGHTNESS\* (Automatický jas).
- Zkontrolujte řádné zapojení signálního kabelu do počítače.
- Ke snížení jasu displeje dochází z důvodu dlouhodobého používání nebo extrémního chladu.
- Při používání vstupu HDMI změňte režim "VIDEO LEVEL" (Úroveň videa).
- Pokud je jas proměnlivý, ověřte, že je možnost DV MODE (Režim DV) nastavena na hodnotu STANDARD (Standardní).

\*: Tato funkce je dostupná, když se používá volitelné čidlo.

#### **Zobrazený obraz nemá správnou velikost**

- Pomocí ovládacích prvků Image Adjust (Seřízení obrazu) zvětšete nebo zmenšete velikost obrazu.
- Přesvědčte se, že byl na grafické kartě nebo v používaném systému zvolen podporovaný režim. (Při změně grafického režimu postupujte podle příručky ke grafické kartě nebo příručky k systému.)
- Při používání vstupu HDMI změňte režim "OVER SCAN" (Přesah).
- Ověřte, že bylo vybráno správné rozlišení v nabídce H.RESOLUTION (Vodorovné rozlišení) a V.RESOLUTION (Svislé rozlišení).

#### **Žádný obraz**

- Není-li na obrazovce žádný obraz, monitor vypněte a znovu zapněte stisknutím vypínače.
- Ujistěte se, že počítač není v režimu úspory energie (dotkněte se libovolné klávesy nebo myši).
- Některé grafické karty nevysílají videosignál v nízkém rozlišení přes port DisplayPort, pokud monitor vypnete a opět zapnete nebo pokud napájecí kabel odpojíte a znovu připojíte.
- Při používání vstupu HDMI změňte režim "OVER SCAN" (Přesah).

#### **Není slyšet zvuk**

- Ujistěte se, že kabel reproduktorů je správně připojený.
- Zkontrolujte, zda není aktivována funkce vypnutí zvuku (mute).
- Zkontrolujte hlasitost v nabídce OSD.
- Když je používán port DisplayPort nebo HDMI, vyberte u vybraných nástrojů nabídky OSD možnost "SOUND INPUT" (Zvukový vstup).

#### **Změna jasu v průběhu času**

• Změňte nastavení funkce Auto Brightness\* (Automatický jas) na hodnotu OFF (Vypnuto) a upravte jas.

**POZNÁMKA:** Pokud je funkce Auto Brightness\* (Automatický jas) nastavena na hodnotu ON (Zapnuto), monitor automaticky přizpůsobí jas okolnímu prostředí.

Pokud se změní jas okolního prostředí, změní se také nastavení monitoru.

#### **Rozbočovač USB není funkční**

- Zkontrolujte, zda je kabel USB řádně připojen. Přečtěte si uživatelskou příručku k rozhraní USB.
- Zkontrolujte, zda je vstupní port USB na monitoru propojen s výstupním portem USB na počítači. Ověřte, že je počítač zapnutý.

#### **Funkce čidla osob / okolního světla\* nefunguje**

- Ujistěte se, že před čidlem osob / okolního světla není žádný předmět.
- Použijte dodaný kabel se stereofonním mikro konektorem.
- Ověřte, že je kabel se stereofonním mikro konektorem správně připojen.

#### **Rozhraní ControlSync nefunguje**

- Zkontrolujte, zda je kabel ControlSync řádně připojen.
- Zkontrolujte, zda není kabel ControlSync připojen ve smyčce.
- Hlavní monitor by měl být připojen pouze k výstupnímu konektoru.
- Použijte dodaný kabel ControlSync.
- Prostřednictvím rozhraní ControlSync můžete připojit až 24 vedlejších monitorů.

#### **Žádný obraz v případě připojení více monitorů**

- Zkontrolujte, že je rozlišení nižší než doporučené rozlišení.
- Zkontrolujte, že grafická karta podporuje režim MST (Multi-Stream Transport).
- Počet monitorů připojených pomocí zřetězeného zapojení v režimu SST (Single-Stream Transport) závisí na omezení obsahu HDCP.
- Monitory musí být připojené pomocí dodaného kabelu DisplayPort.
- Pokud používáte funkci Multi-Stream Transport (Přenos více datových proudů), ověřte, zda je možnost DP OUT MULTISTREAM (Více datových proudů na výstupu DP) nastavena na hodnotu "AUTO" (Automaticky) a zda je možnost BIT RATE (Bitový tok) nastavena na hodnotu "HBR2" (viz [strana](#page-15-1) 14).

\*: Tato funkce je dostupná, když se používá volitelné čidlo.

## <span id="page-29-0"></span>**Použití funkce zvětšení**

Umožňuje využít celou plochu obrazovky, a tím maximalizovat velikost. Slouží k rozšíření obrazu od středu ven.

### **SETUP (Nastavení)**

1. Zvolením možnosti FULL (Úplné) nebo ASPECT (Poměr stran) v nabídce EXPANSION (Rozšíření) aktivujete funkci zvětšení (viz [strana](#page-19-0) 18).

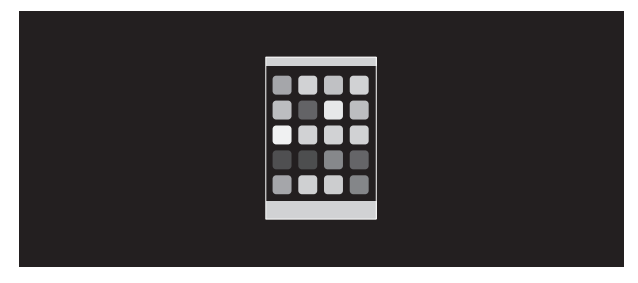

**EXPANSION OFF (Rozšíření vypnuto)**

2. Nastavte rozlišení v nabídce H.RESOLUTION (Vodorovné rozlišení) nebo V.RESOLUTION (Svislé rozlišení) (viz [strana](#page-19-1) 18).

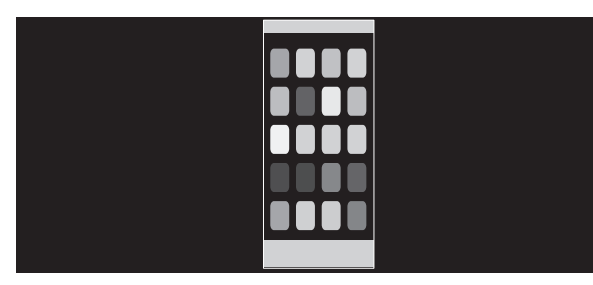

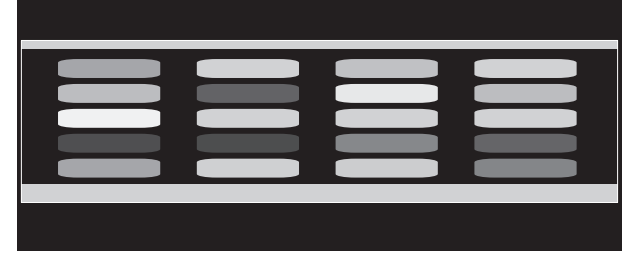

### **Svislé rozšíření Vodorovné rozšíření**

3. Pozici obrazu lze měnit od středu vlevo nebo vpravo pomocí tlačítek LEFT/RIGHT (DOLEVA/DOPRAVA) a nahoru nebo dolů pomocí tlačítek UP/DOWN (NAHORU/DOLŮ) (viz [strana](#page-18-1) 17).

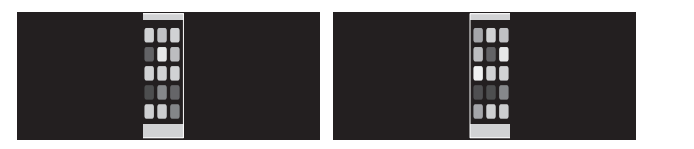

**Posunout vlevo nebo vpravo Posunout nahoru nebo dolů**

## <span id="page-30-0"></span>**Nastavení Multi Display (Více monitorů)**

Obraz lze zobrazit pomocí více monitorů s libovolnými vstupními signály.

Příklad: V MONITOR 5 (Monitory svisle: 5), H MONITOR 5 (Monitory vodorovně: 5), viz [strana](#page-22-0) 21.

- 1. Stisknutím tlačítka CENTER/EXIT (STŘEDOVÉ/KONEC) zobrazte nabídku OSD.
- 2. Stisknutím tlačítka LEFT/RIGHT (DOLEVA/DOPRAVA) vyberte možnost MULTI DISPLAY (Více monitorů).
- 3. Stisknutím tlačítka DOWN/UP (DOLŮ/NAHORU) se posuňte dolů a vyberte možnost H MONITOR (Monitory vodorovně). Stisknutím tlačítka LEFT/RIGHT (DOLEVA/DOPRAVA) vyberte pro možnost H MONITOR (Monitory vodorovně) hodnotu 5.

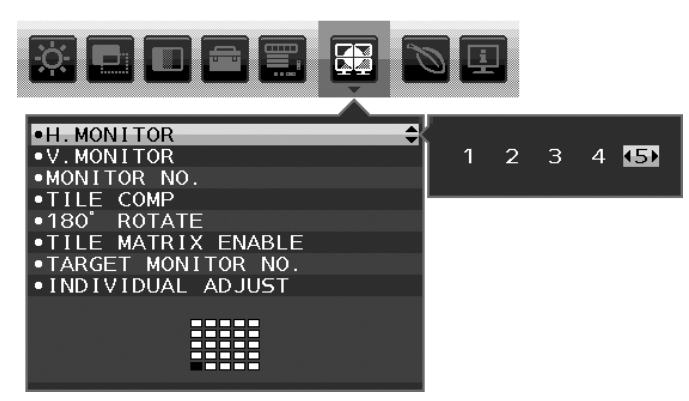

- 4. Stisknutím tlačítka DOWN/UP (DOLŮ/NAHORU) vyberte možnost V MONITOR (Monitory svisle). Stisknutím tlačítka LEFT/RIGHT (DOLEVA/DOPRAVA) vyberte pro možnost V MONITOR (Monitory svisle) hodnotu 5.
- 5. Stisknutím tlačítka DOWN/UP (DOLŮ/NAHORU) se posuňte dolů a vyberte možnost MONITOR NO. (Číslo monitoru) a pak nastavte číslo pro jednotlivé monitory.

Monitor nacházející se vlevo dole musí mít číslo 1 (hlavní monitor).

Když pro určitý monitor nastavíte číslo, nainstalujte tento monitor na stejné místo, které mu je vyhrazené na obrázku předpokládané instalace (jeho pozice je černá).

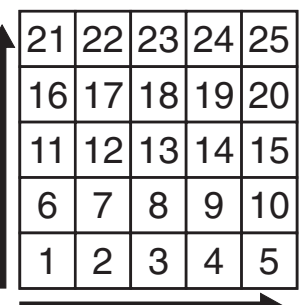

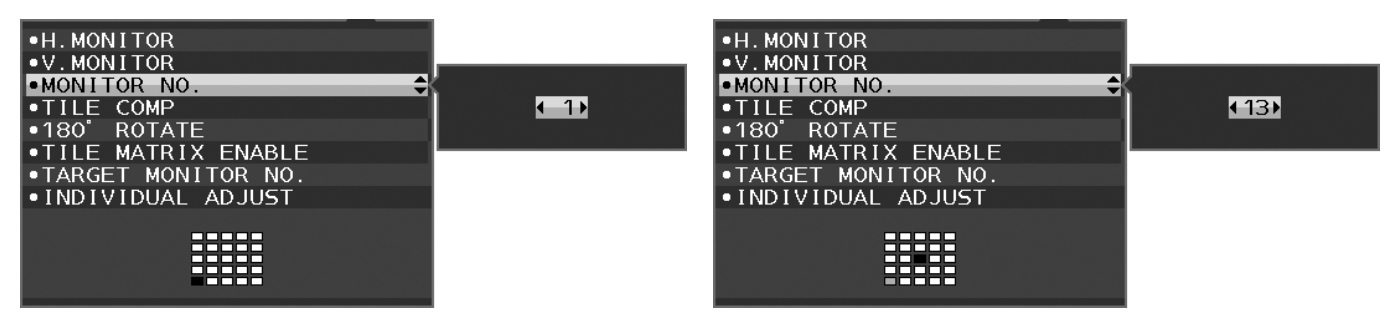

6. Stisknutím tlačítka DOWN/UP (DOLŮ/NAHORU) se posuňte dolů a vyberte možnost TILE MATRIX ENABLE (Povolit složený obraz) a pak ji nastavte na hodnotu ON (Zapnuto).

Nastavte jednotlivě všechny připojené monitory podle výše uvedených kroků 1 až 6.

### **Použití funkce ControlSync s vícemonitorovou konfigurací**

Dílčí monitory můžete ovládat pomocí ovládacích tlačítek hlavního monitoru.

Nainstalujte hlavní monitor na snadno přístupné místo.

### **Sestavení vícemonitorové konfigurace**

Při dlouhodobějším použití vícemonitorové konfigurace může kvůli teplotním změnám dojít k mírnému roztažení displejů. Proto doporučujeme, aby byla mezi sousedními displeji alespoň jednomilimetrová mezera.

Příklad zapojení kabelů:

H MONITOR 3 (Monitory vodorovně: 3) V MONITOR 3 (Monitory svisle: 3)

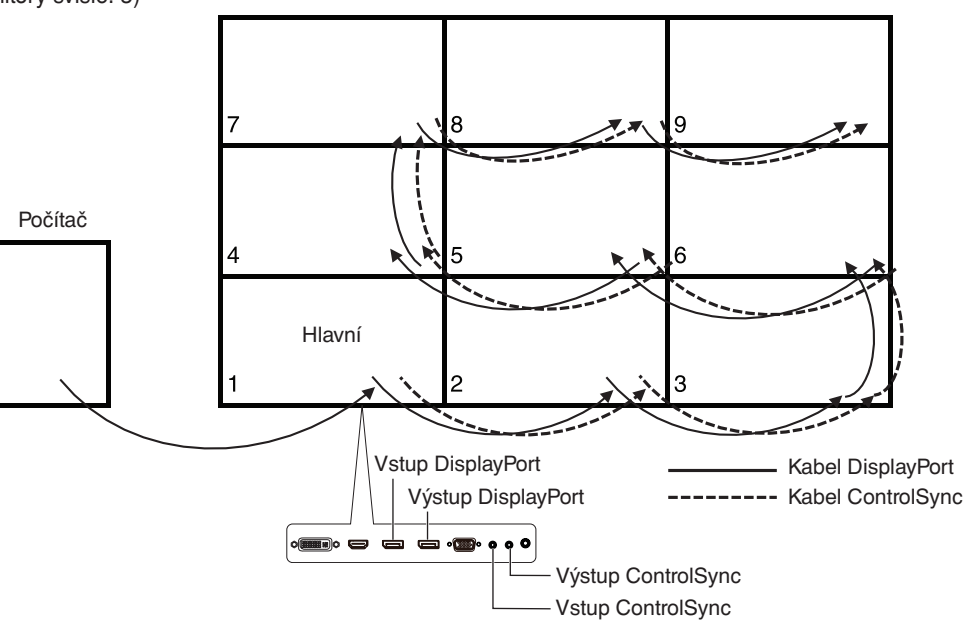

H MONITOR 4 (Monitory vodorovně: 4)

V MONITOR 4 (Monitory svisle: 4), včetně monitoru H MONITOR 2 (Monitory vodorovně: 2), V MONITOR 2 MST (Monitory svisle: 2, MST).

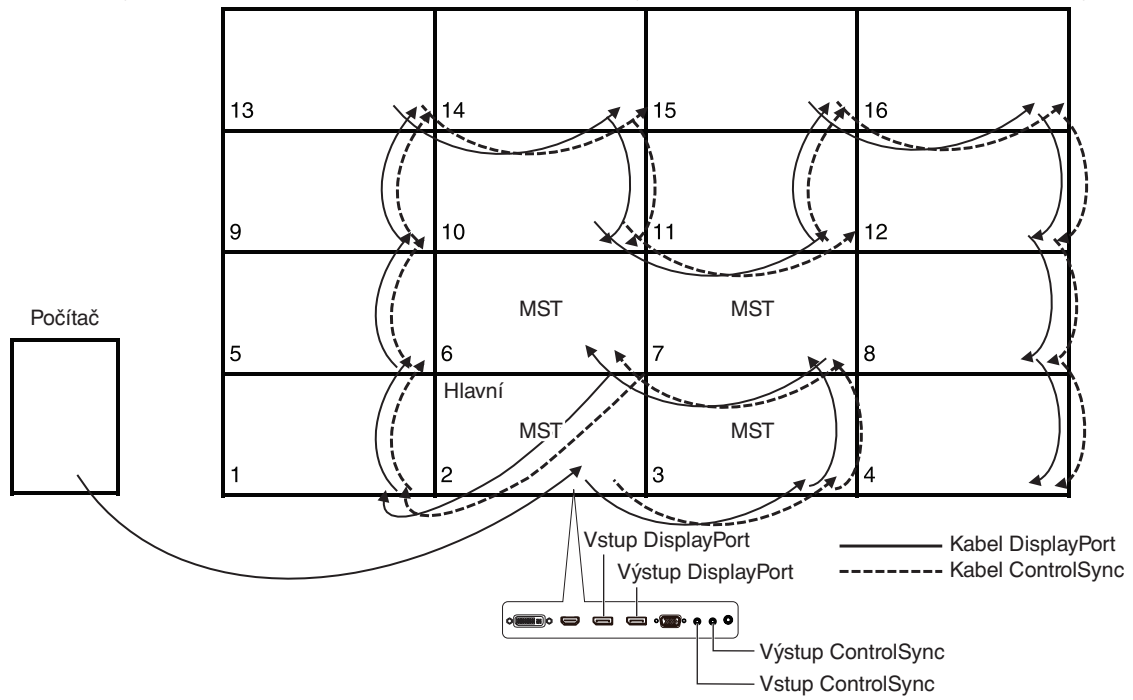

Jestliže jsou monitory připojeny kabely ControlSync, monitor, který je připojený k počítači, musí být hlavní monitor.

Pokud jeden z monitorů ve vícemonitorové konfiguraci vypnete, obraz monitoru, který je k tomuto monitoru připojený, se také vypne. Chcete-li obraz monitorů aktivovat, monitor, který jste vypnuli, zapněte.

Pokud nastavíte možnost "DP OUT MULTISTREAM" (Výstup DP – více datových proudů) na hodnotu MST při použití vícemonitorové konfigurace, jednotlivý obraz se zobrazí maximálně na 4 monitorech, počínaje od monitoru připojeného k počítači.

Když chcete nastavit, aby se určitý obraz zobrazoval v rámci vícemonitorové konfigurace, nastavte číslo monitoru za použití možnosti MONITOR NO. (Číslo monitoru) (viz [strana](#page-22-1) 21). Pořadí čísel monitoru se nemění podle toho, jak zapojíte kabely.

<span id="page-32-0"></span>Funkce Human sensing (Detekce osob) snižuje spotřebu energie tím, že zjišťuje pohyb osoby.

Funkce HUMAN SENSING (Detekce osob) má tato dvě nastavení:

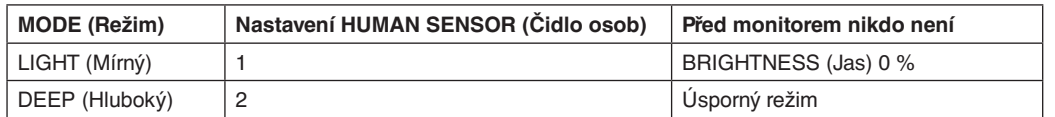

### **Obraz při použití funkce detekce osob**

- A. Když volitelné čidlo zjistí, že před monitorem nikdo není, zůstane aktivní po dobu nastavenou v nabídce HUMAN SENSING (Detekce osob) > START TIME (Počáteční čas) (viz [strana](#page-18-2) 17).
- B. Po uplynutí této doby se na monitoru zobrazí upozornění. Obrazovku s upozorněním můžete nastavit pomocí možnosti SENSOR INFORMATION (Informace čidla) (viz [strana](#page-21-0) 20).

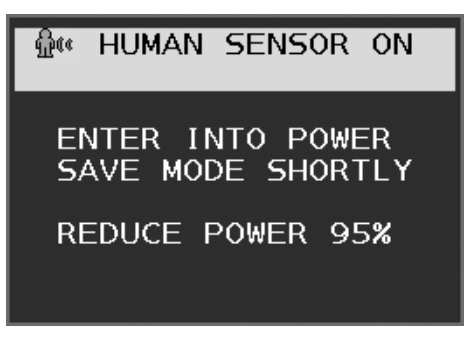

- C. Jakmile se zobrazí upozornění a pro možnost HUMAN SENSING (Detekce osob) je zvolen režim LIGHT (Mírný), obrazovka monitoru postupně ztmavne a nakonec bude mít hodnotu jasu 0 %. Pokud je pro možnost HUMAN SENSING (Detekce osob) zvolen režim DEEP (Hluboký), monitor se přepne do úsporného režimu.
- D. Jestliže volitelné čidlo opět zjistí přítomnost osoby, úsporný režim se automaticky vypne a monitor obnoví normální režim.
- **POZNÁMKA:** Pokud je pro možnost HUMAN SENSING (Detekce osob) zvolen režim LIGHT (Mírný), na obrazovce monitoru se postupně obnoví původní jas.
- E. Na monitoru se obnoví normální režim.

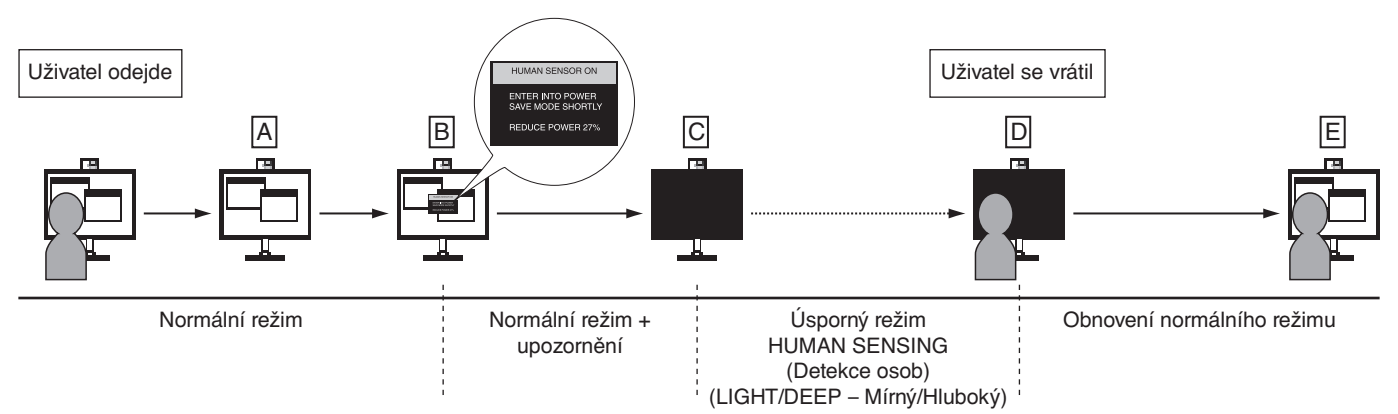

## <span id="page-33-1"></span><span id="page-33-0"></span>**Použití funkce Auto Brightness (Automatický jas) (Jen volitelné čidlo)**

Lze nastavit, aby se jas LCD displeje v závislosti na světelných podmínkách v místnosti automaticky zvýšil nebo snížil. Pokud je místnost jasně osvětlená, jas displeje se zvýší. Pokud je místnost tmavá, jas displeje se sníží. Tato funkce šetří zrak uživatele, který bývá nadměrně namáhán, pokud je jas příliš vysoký.

### **SETUP (Nastavení)**

Následující postup použijte k volbě rozsahu jasu, který bude na monitoru použit při aktivaci funkce AUTO BRIGHTNESS (Automatický jas).

1. Nastavte úroveň položky BRIGHTNESS (Jas). Tato úroveň se nastaví, pokud světelné podmínky v místnosti dosáhnou nejvyšší úrovně. Toto nastavení použijte, pokud je v místnosti velmi jasno.

V nabídce AUTO BRIGHTNESS (Automatický jas) vyberte hodnotu ON (Zapnuto) (**Obrázek 1**). Potom pomocí tlačítek na zadní straně posuňte ukazatel na nastavení BRIGHTNESS (Jas). Vyberte požadovanou úroveň jasu (**Obrázek 2**).

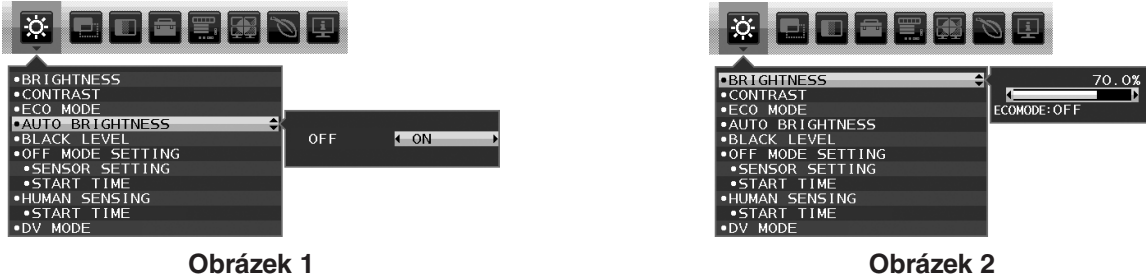

2. Nastavte úroveň DARK (Dolní mez jasu). Tato úroveň se nastaví, pokud světelné podmínky v místnosti dosáhnou nejnižší úrovně. Při nastavování této položky je nutné, aby světlo v místnosti dosahovalo požadované nejnižší úrovně.

Potom pomocí tlačítek na zadní straně posuňte ukazatel na nastavení BRIGHTNESS (Jas). Vyberte požadovanou úroveň jasu (**obrázek 3**).

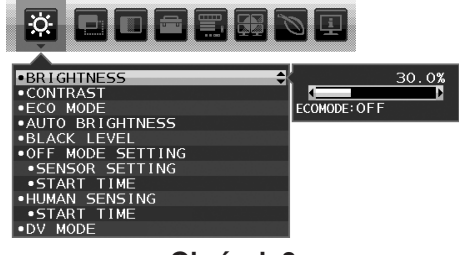

**Obrázek 3**

Po aktivaci funkce "AUTO BRIGHTNESS" (Automatický jas) se bude úroveň jasu obrazovky automaticky přizpůsobovat aktuálním světelným podmínkám v místnosti (**obrázek 4**).

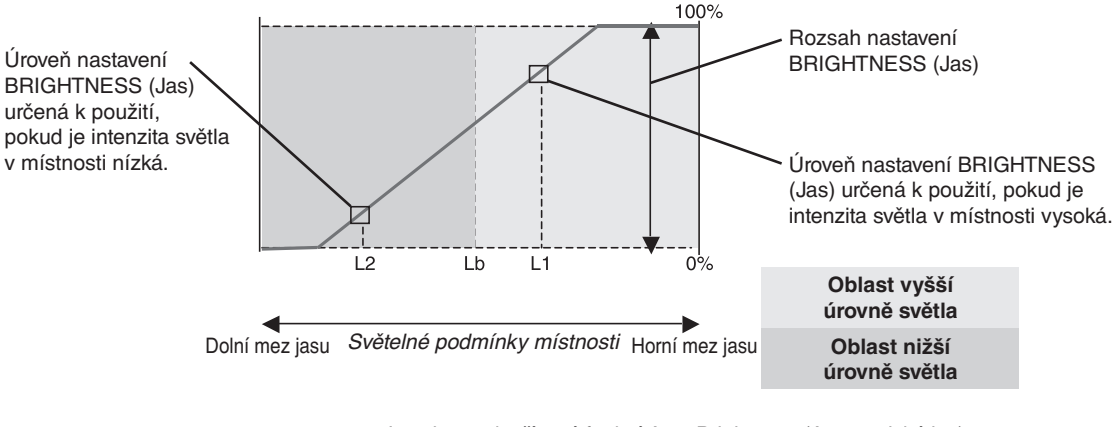

Jas obrazovky řízený funkcí Auto Brightness (Automatický jas)

#### **Obrázek 4**

- Lb: Hranice mezi oblastmi nižší a vyšší úrovně světla v místnosti nastavená výrobcem.
- L1: Úroveň nastavení BRIGHTNESS (Jas) určená pro použití, pokud je intenzita světla v místnosti vysoká (L1>Lb).
- L2: Úroveň nastavení BRIGHTNESS (Jas) určená pro použití, pokud je intenzita světla v místnosti nízká (L2<Lb).

L1 a L2 jsou úrovně jasu nastavené uživatelem za účelem vyrovnání změn světelných podmínek v místnosti.

## <span id="page-34-0"></span>**Informace výrobce o recyklaci a spotřebě energie**

Společnost NEC DISPLAY SOLUTIONS se výrazným způsobem zaměřuje na ochranu životního prostředí a recyklaci považuje za jednu z nejvyšších priorit společnosti při snaze o minimalizaci zátěže pro životní prostředí. Zabýváme se vývojem produktů ekologicky nezávadných produktů a neustále se snažíme zajišťovat a plnit nejnovější nezávislé normy vydané takovými orgány, jako je ISO (Mezinárodní organizace pro normalizaci) a TCO (Švédský obchodní svaz).

### **Likvidace starých produktů NEC**

Cílem recyklace je péče o životní prostředí opětovným využitím, vylepšením, obnovením nebo rekultivací materiálu. Správné zacházení a likvidaci závadných součástí zajišťují k tomu určená recyklační centra. Aby zajistila správnou recyklaci svých produktů, **nabízí společnost NEC DISPLAY SOLUTIONS širokou škálu postupů při recyklaci** a radí, jak s produktem po skončení jeho životnosti zacházet způsobem co nejšetrnějším k životnímu prostředí.

Všechny požadované informace o likvidaci produktů a informace o recyklačních zařízeních ve vaší zemi se nacházejí na těchto našich webových stránkách:

**https://www.nec-display-solutions.com/greencompany/** (v Evropě),

**https://www.nec-display.com** (v Japonsku) nebo

**https://www.necdisplay.com** (v USA).

### **Úspora energie**

Tento monitor je vybaven nejmodernější funkcí úspory energie. Po odeslání signálu podle standardu DPMS se aktivuje úsporný režim. Monitor přejde do jednoduchého úsporného režimu.

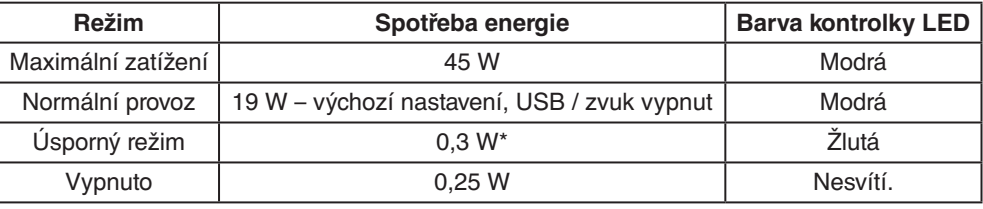

\*: Nastavení od výrobce.

Další informace:

**https://www.necdisplay.com/** (v USA)

**https://www.nec-display-solutions.com/** (v Evropě)

**https://www.nec-display.com/global/index.html** (globální informace)

Informace o úspoře energie: [Výchozí nastavení: DP OUT MULTISTREAM (Výstup DisplayPort – multistream), CLONE (Klonovat)]

Pro požadavek normy ErP/Pro požadavek normy ErP (pohotovostní režim v síti): Nastavení: Tools (Nástroje) - DP OUT MULTISTREAM (Výstup DisplayPort – multistream) - CLONE (Klonovat)

Spotřeba energie: 0,5 W nebo méně.

Čas pro funkci řízení spotřeby: přibližně 1 minuta

### **Symbol WEEE (Evropská směrnice 2012/19/EU a dodatky)**

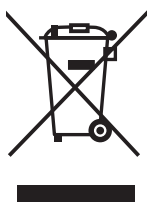

### **Likvidace použitého produktu: V Evropské unii**

Legislativa EU v rámci implementace v jednotlivých členských státech vyžaduje, aby použité elektrické a elektronické produkty označené symbolem vlevo byly likvidovány odděleně od běžného domovního odpadu. To zahrnuje monitory a elektrické příslušenství, jako jsou signální a napájecí kabely. Při likvidaci takových produktů postupujte podle pokynů místních úřadů, případně se obraťte na prodejce, u nějž jste produkt zakoupili, nebo postupujte podle jiné platné legislativy či smlouvy. Toto označení elektrických a elektronických produktů se vztahuje pouze na stávající členské státy Evropské unie.

#### **Mimo Evropskou unii**

Chcete-li provést likvidaci použitých elektrických a elektronických produktů mimo Evropskou unii, obraťte se na místní úřady a zjistěte si správný postup likvidace.